## XPS 13 **サービスマニュアル**

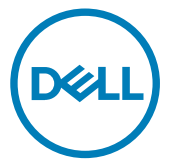

**コンピュータモデル:** XPS 9360 **規制モデル:** P54G **規制タイプ:** P54G002

## **メモ、注意、警告**

**メモ: 製品を使いやすくするための重要な情報を説明しています。**

**注意: ハードウェアの損傷やデータの損失の可能性を示し、その問題を回避す るための方法を説明しています。**

**警告: 物的損害、けが、または死亡の原因となる可能性があることを示していま** ΛN. **す。**

**©** 2017-2019 Dell Inc. **その関連会社。不許複製・禁無断転載**.Dell、EMC、およびその他の商標 は、Dell Inc. またはその子会社の商標です。その他の商標は、それぞれの所有者の商標である場合 があります。

2019 - 05

Rev. A02

# 目次

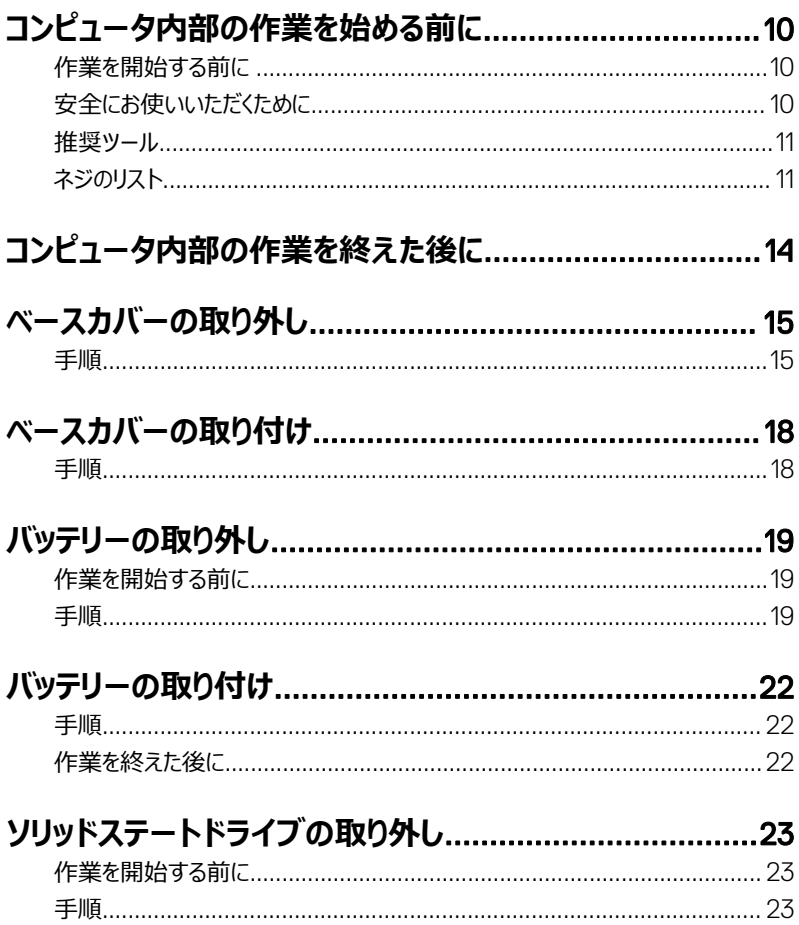

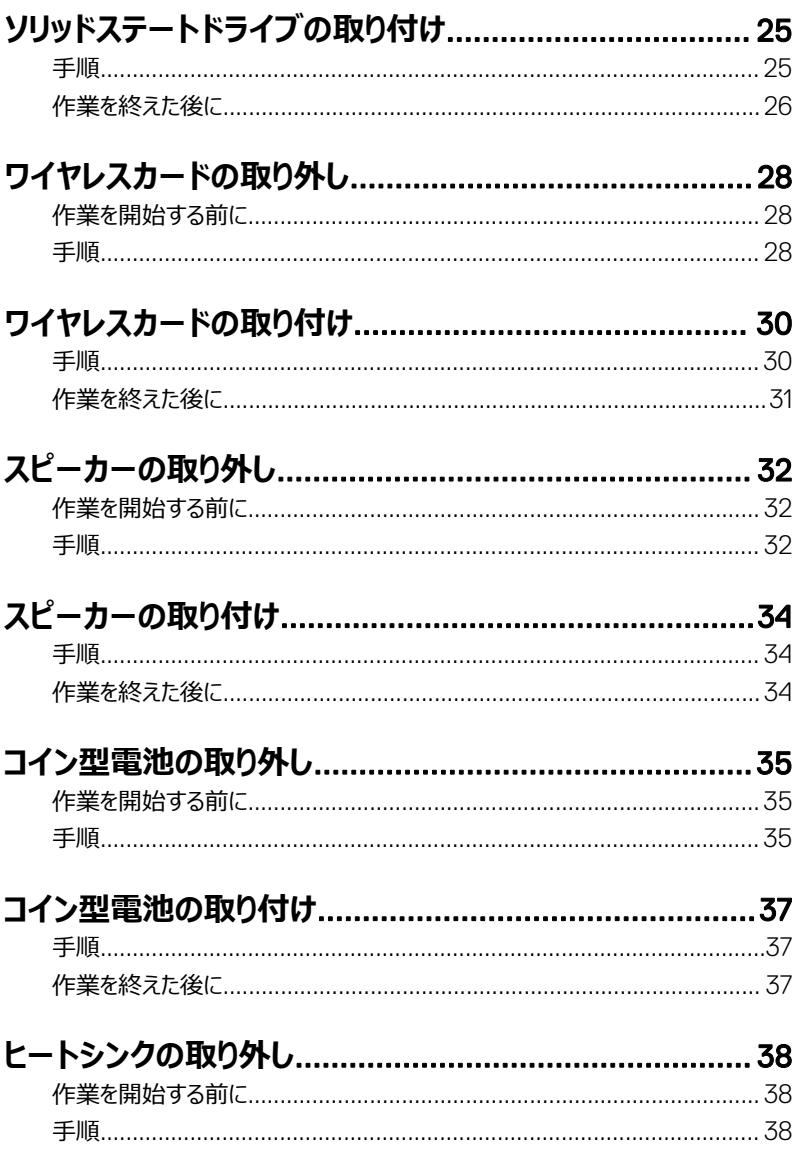

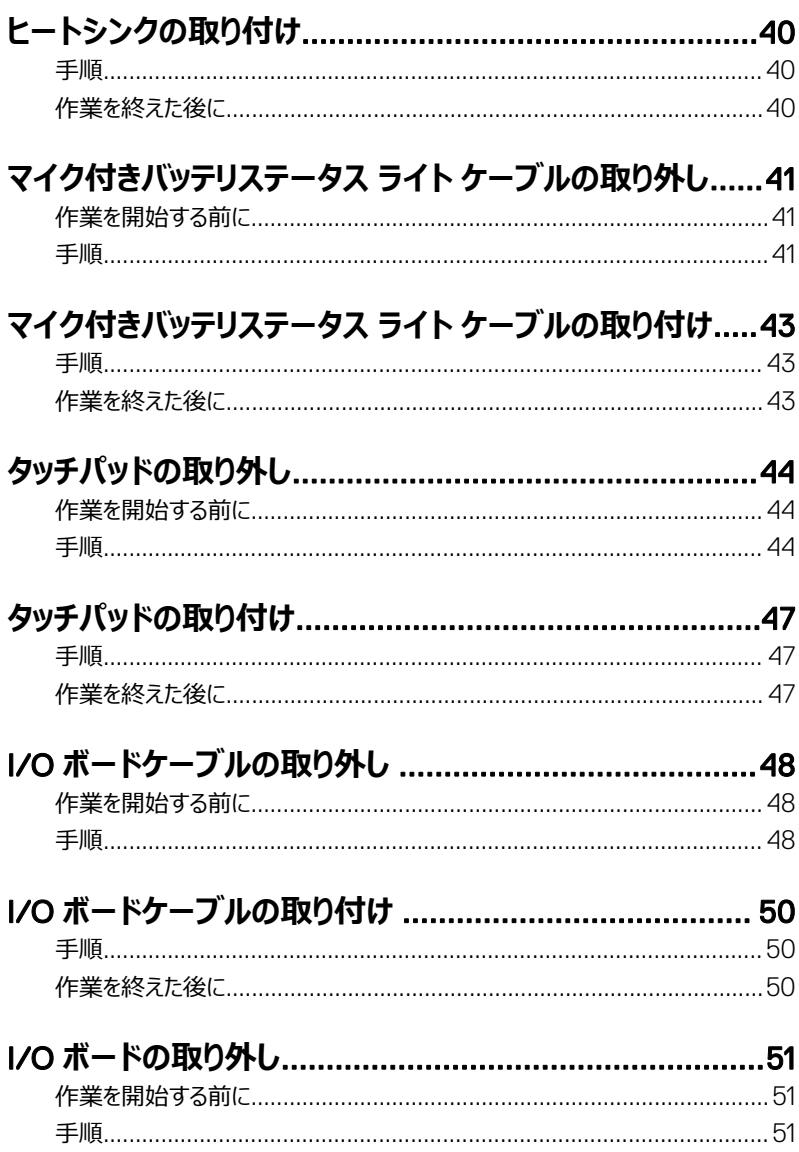

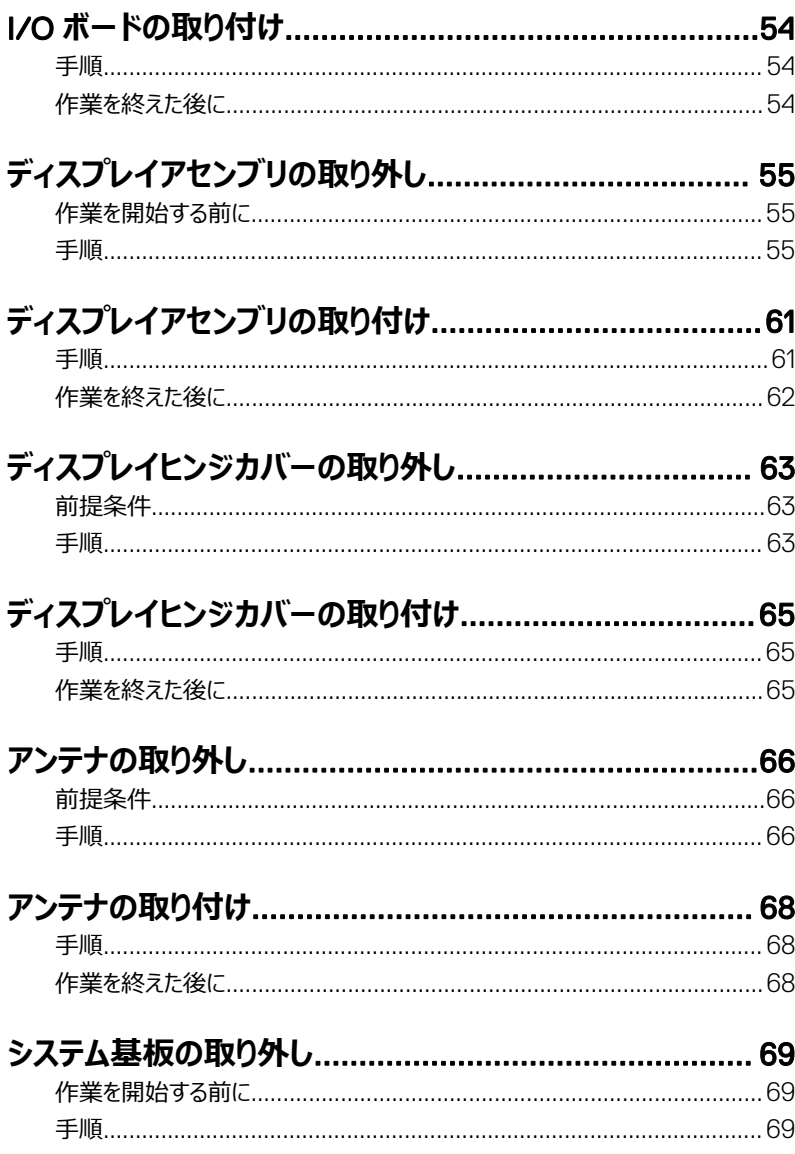

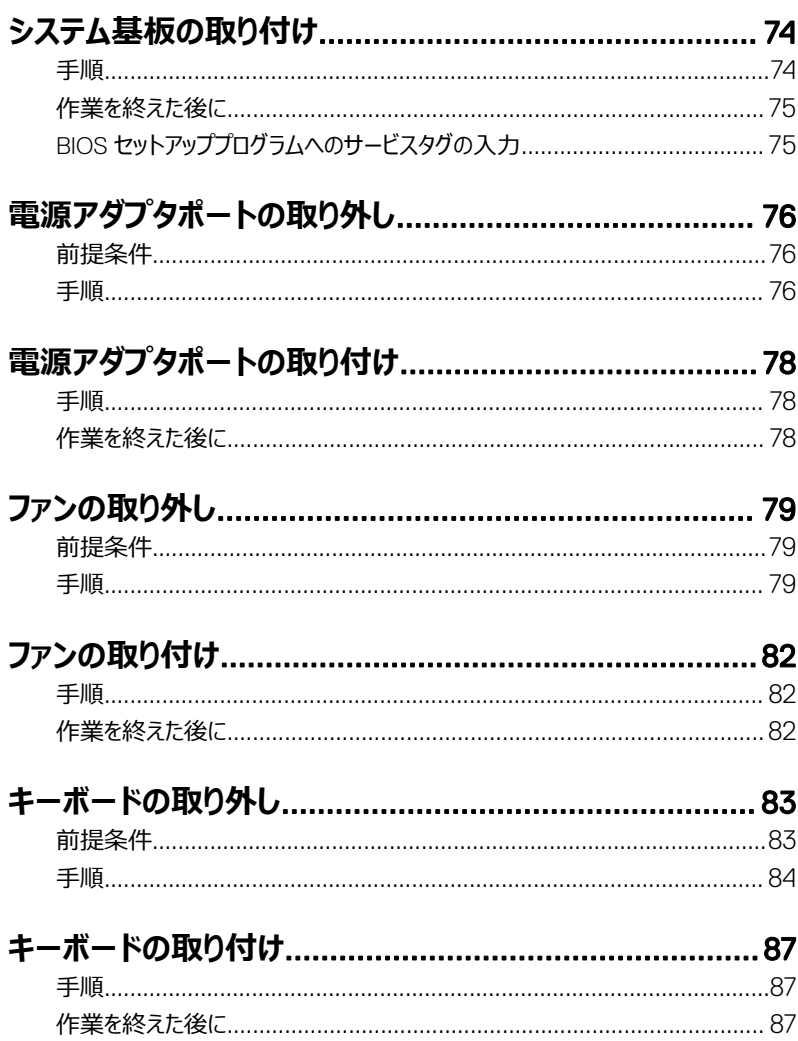

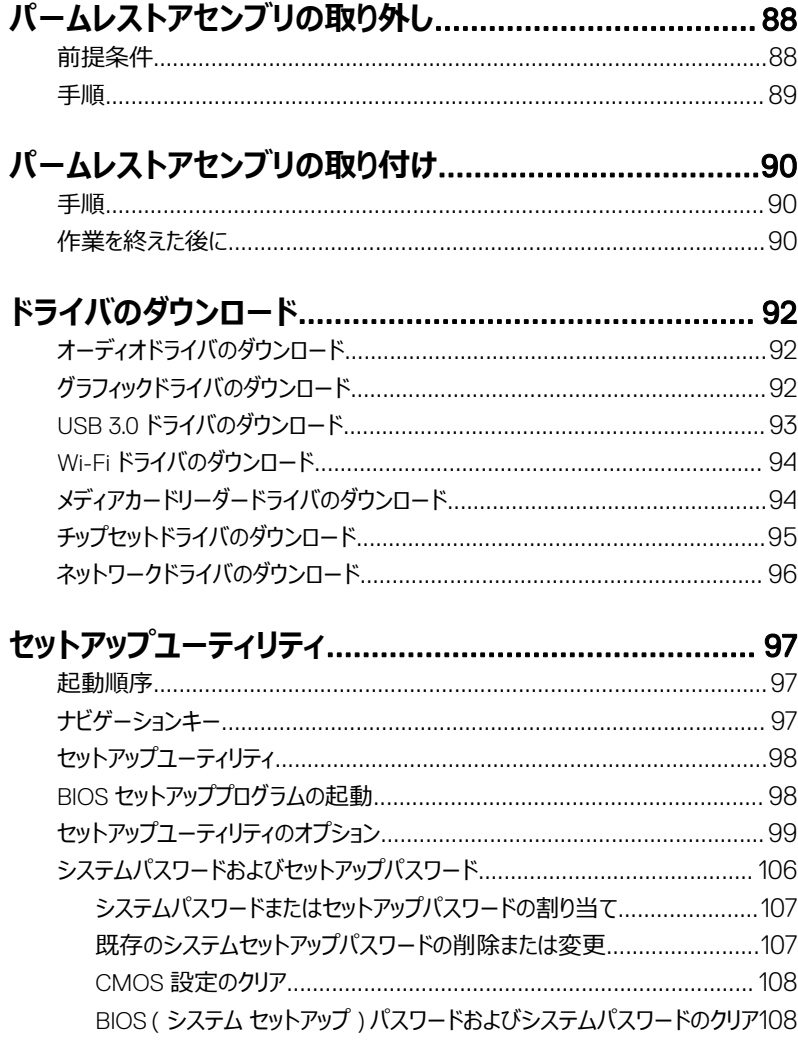

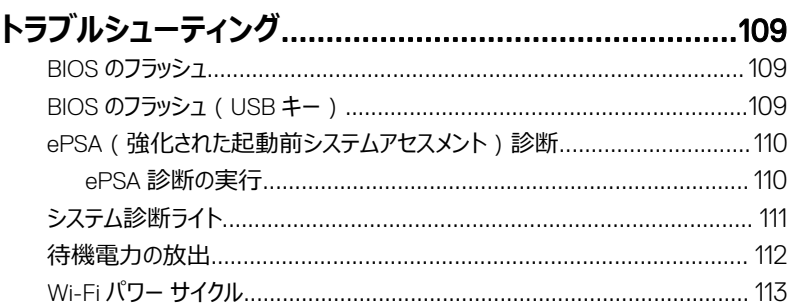

### 「困ったときは」と「デルへのお問い合わせ」......................... 114

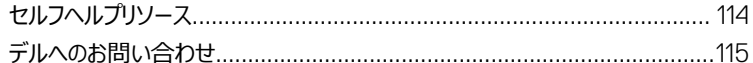

## <span id="page-9-0"></span>**コンピュータ内部の作業を始める前 に**

**メモ: 本書の画像は、ご注文の構成によってお使いのコンピュータと異なる場合が** Ø **あります。**

### **作業を開始する前に**

- 1 開いているファイルはすべて保存して閉じ、実行中のアプリケーションはすべて終了しま す。
- **2 コンピュータをシャットダウンします。スタート → ⇔ 電源 → シャットダウン** の順にクリック します。

#### **メモ: 他のオペレーティングシステムを使用している場合は、お使いのオペレーテ ィングシステムのシャットダウン方法に関するマニュアルを参照してください。**

- 3 コンピュータおよび取り付けられているすべてのデバイスをコンセントから外します。
- 4 キーボード、マウス、モニタなど取り付けられているすべてのネットワークデバイスや周辺機 器をコンピュータから外します。
- 5 すべてのメディアカードと光ディスクをコンピュータから取り外します (取り付けている場 合)。

### **安全にお使いいただくために**

身体の安全を守り、コンピュータを損傷から保護するために、次の安全に関する注意に従って ください。

**警告: コンピューター内部の作業を始める前に、お使いのコンピューターに付属して いるガイドの安全にお使いいただくための注意事項をお読みください。安全にお使い いただくためのベストプラクティスの詳細については、規制順守ホームページ (**[www.dell.com/regulatory\\_compliance](https://www.dell.com/regulatory_compliance)**)をご覧ください。**

**警告: コンピューターのカバーまたはパネルを開ける前に、すべての電源を外してくだ さい。コンピュータ内部の作業を終えた後は、電源コンセントを接続する前にカバ ー、パネル、およびネジをすべて取り付けてください。**

<span id="page-10-0"></span>**注意: コンピュータの損傷を避けるため、平らで清潔な場所で作業を行うようにして ください。**

**注意: コンポーネントおよびカードは、損傷を避けるために端を持つようにしてくださ い。ピンおよび接合部には触れないでください。**

**注意: 許可されている、あるいは** Dell **テクニカルサポートチームによって指示を受け た内容のトラブルシューティングと修理のみを行うようにしてください。デルが許可し ていない修理による損傷は、保証できません。製品に付属している「安全にお使い いただくための注意事項」、または** [www.dell.com/regulatory\\_compliance](https://www.dell.com/regulatory_compliance) **を参 照してください。**

**注意: コンピュータ内部の部品に触れる前に、コンピュータ背面の金属部など塗装 されていない金属面に触れて、身体の静電気を除去してください。作業中も、定期 的に塗装されていない金属面に触れて、内蔵コンポーネントを損傷するおそれのある 静電気を逃がしてください。**

**注意: ケーブルを外すときは、コネクタまたはコネクタのプルタブを持ち、ケーブル自 身を引っ張らないでください。一部のケーブルのコネクター部には、ロックタブや蝶ネ ジが付いています。該当するケーブルを外す際には、これらを外す必要があります。 ケーブルを外すときは、コネクターピンを曲げないように、まっすぐ引き抜いてくださ い。ケーブルを接続するときは、ポートとコネクタの向きが合っていることを確認してく ださい。**

**注意: メディアカードリーダーに取り付けられたカードは、押して取り出します。**

### **推奨ツール**

この文書で説明する操作には、以下のツールが必要です。

- プラスドライバー
- トルクスドライバ(T5)
- プラスチックスクライブ

## **ネジのリスト**

次の表には、さまざまなコンポーネントを固定するために使用されるネジのリストが記載されて います。

**表** 1. **ネジのリスト**

| コンポーネント                    | 固定先                       | ネジの種類    | 数  | ネジの画像                                                    |
|----------------------------|---------------------------|----------|----|----------------------------------------------------------|
| アンテナ                       | ディスプレイ背面<br>カバー           | M2x4     | 4  |                                                          |
| ディスプレイヒン<br>ジ              | ディスプレイ背面<br>カバー           | M2.5x6   | 4  |                                                          |
| ラケット (オプシ ンブリ<br>3ン)       | 指紋リーダーブ パームレストアセ M1.6x1.5 |          | 1  |                                                          |
| キーボード                      | パームレストアセ<br>ンブリ           | M1.6x1.5 | 30 | $\mathbb{R}$                                             |
| タッチパッド                     | パームレストアセ<br>ンブリ           | M2x2     | 4  | $\mathcal{Q}_\mathcal{S}$                                |
| スピーカー                      | パームレストアセ<br>ンブリ           | M2x2     | 4  | $\frac{1}{2} \int_{0}^{2\pi} \frac{1}{\sqrt{2}} \, d\mu$ |
| 電源アダプタポ<br>ート              | パームレストアセ<br>ンブリ           | M2x3     | 1  | $\frac{d\mathbf{r}}{d\mathbf{r}}$                        |
| システム基板                     | パームレストアセ<br>ンブリ           | M1.6x3   | 7  | <b>R</b>                                                 |
| I/O ボード                    | パームレストアセ<br>ンブリ           | M1.6x3   | 2  | $\frac{\pi}{2}$                                          |
| ヒートシンク                     | システム基板                    | M2x3     | 4  | $\frac{1}{2}$                                            |
| ヒンジブラケット                   | パームレストアセ<br>ンブリ           | M2.5x4   | 4  |                                                          |
| ハードドライブ ハードドライブ<br>(SSD)   | (SSD)ブラケット                | M2x2     | 1  | $\mathbf{H}$                                             |
| ワイヤレスカード システム基板            |                           | M2x3     | 1  | $\mathbb{R}$                                             |
| ディスプレイケー システム基板<br>ブルブラケット |                           | M2x3     | 2  |                                                          |
| バッテリー                      | パームレストアセ<br>ンブリ           | M2x2     | 3  | $\mathcal{F}$                                            |

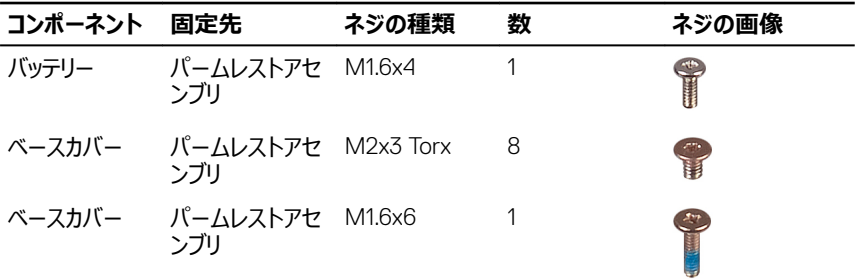

## <span id="page-13-0"></span>**コンピュータ内部の作業を終えた後 に**

#### **注意: コンピュータ内部にネジが残っていたり、緩んでいたりすると、コンピュータに深**  $\wedge$ **刻な損傷を与える恐れがあります。**

- 1 すべてのネジを取り付けて、コンピュータ内部に外れたネジが残っていないことを確認しま す。
- 2 コンピュータでの作業を始める前に、取り外したすべての外付けデバイス、周辺機器、ケ ーブルを接続します。
- 3 コンピュータでの作業を始める前に、取り外したすべてのメディアカード、ディスク、その他 のパーツを取り付けます。
- 4 コンピュータ、および取り付けられているすべてのデバイスをコンセントに接続します。
- 5 コンピュータの電源を入れます。

# <span id="page-14-0"></span>**ベースカバーの取り外し**

**警告: コンピュータ内部の作業を始める前に、お使いのコンピュータに付属している 「安全にお使いいただくための注意事項」を読んで、[「コンピュータ内部の作業を始](#page-9-0) [める前に」](#page-9-0)の手順を実行してください。コンピュータ内部の作業を終えた後は、「[コン](#page-13-0) [ピュータ内部の作業を終えた後に」](#page-13-0)の指示に従ってください。安全にお使いいただく ためのベストプラクティスの詳細については、規制順守ホームページ (**[www.dell.com/regulatory\\_compliance](https://www.dell.com/regulatory_compliance)**)をご覧ください。**

### **手順**

- 1 指先でシステムバッジを開きます。
- 2 ベースカバーをパームレストアセンブリに固定しているネジ ( M1.6x6 ) を外します。

3 ベースカバーをパームレストアセンブリに固定している 8 本のネジ ( M2x3、Torx ) を外し ます。

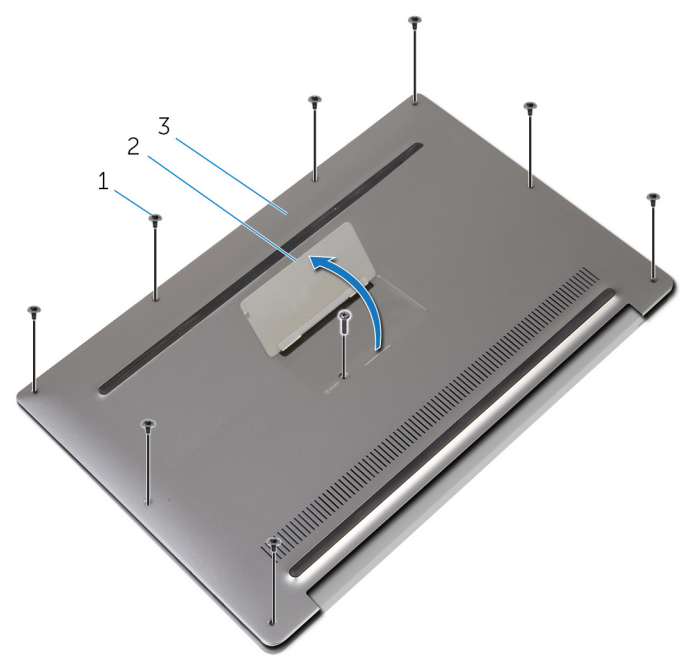

#### **図** 1. **ベースカバーの取り外し**

- 1 ネジ (9) 2 システムバッジ
- 3 ベースカバー
- 4 コンピュータの背面から始めて、プラスチックのスクライブを使用してベースカバーを引き離 します。

5 ベースカバーを持ち上げて、パームレストアセンブリから取り外します。

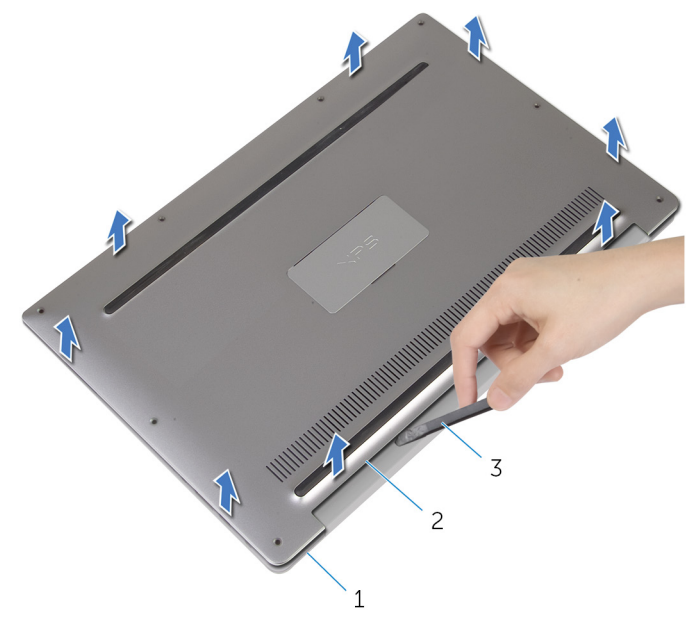

#### **図** 2. **ベースカバーの取り外し**

- 1 パームレストアセンブリ 2 ベースカバー
	-
- 3 プラスチックスクライブ

# <span id="page-17-0"></span>**ベースカバーの取り付け**

**警告: コンピュータ内部の作業を始める前に、お使いのコンピュータに付属している 「安全にお使いいただくための注意事項」を読んで、[「コンピュータ内部の作業を始](#page-9-0) [める前に」](#page-9-0)の手順を実行してください。コンピュータ内部の作業を終えた後は、「[コン](#page-13-0) [ピュータ内部の作業を終えた後に」](#page-13-0)の指示に従ってください。安全にお使いいただく ためのベストプラクティスの詳細については、規制順守ホームページ (**[www.dell.com/regulatory\\_compliance](https://www.dell.com/regulatory_compliance)**)をご覧ください。**

### **手順**

- 1 ベースカバーのネジ穴をパームレストアセンブリのネジ穴に合わせて、ベースカバーを所定 の位置にはめ込みます。
- 2 指先でシステムバッジを開きます。
- **3** ベースカバーをパームレストアセンブリに固定するネジ ( M1.6x4 ) をシステムバッジの下に 取り付けます。
- 4 ベースカバーをパームレストアセンブリに固定する 8 本のネジ(M2x3、Torx)を取り付け ます。

# <span id="page-18-0"></span>**バッテリーの取り外し**

**警告: コンピュータ内部の作業を始める前に、お使いのコンピュータに付属している 「安全にお使いいただくための注意事項」を読んで、[「コンピュータ内部の作業を始](#page-9-0) [める前に」](#page-9-0)の手順を実行してください。コンピュータ内部の作業を終えた後は、「[コン](#page-13-0) [ピュータ内部の作業を終えた後に」](#page-13-0)の指示に従ってください。安全にお使いいただく ためのベストプラクティスの詳細については、規制順守ホームページ (**[www.dell.com/regulatory\\_compliance](https://www.dell.com/regulatory_compliance)**)をご覧ください。**

## **作業を開始する前に**

[ベースカバーを](#page-14-0)取り外します。

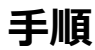

1 バッテリーケーブルをシステム基板から外します。

スピーカーケーブルをバッテリーに固定しているテープをはがします。

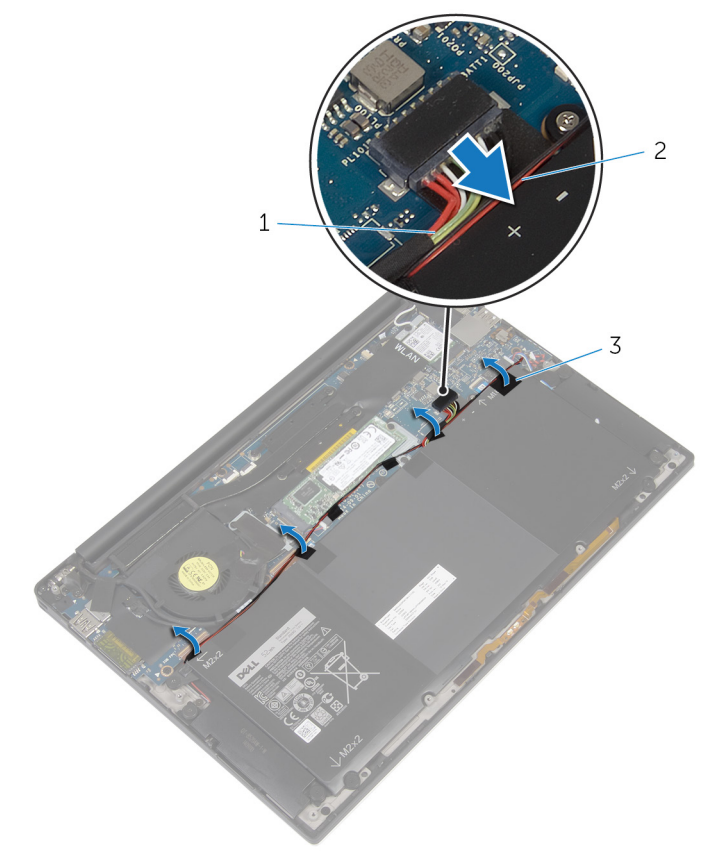

#### **図** 3. **バッテリーの取り外し**

- バッテリーケーブル 2 スピーカーケーブル
- テープ(6)
- 
- バッテリーをパームレストアセンブリに固定しているネジ (M1.6x4)を取り外します。
- バッテリーをパームレストアセンブリに固定している 3 本のネジ(M2x2)を取り外します。

バッテリーを持ち上げて、パームレストアセンブリから取り外します。

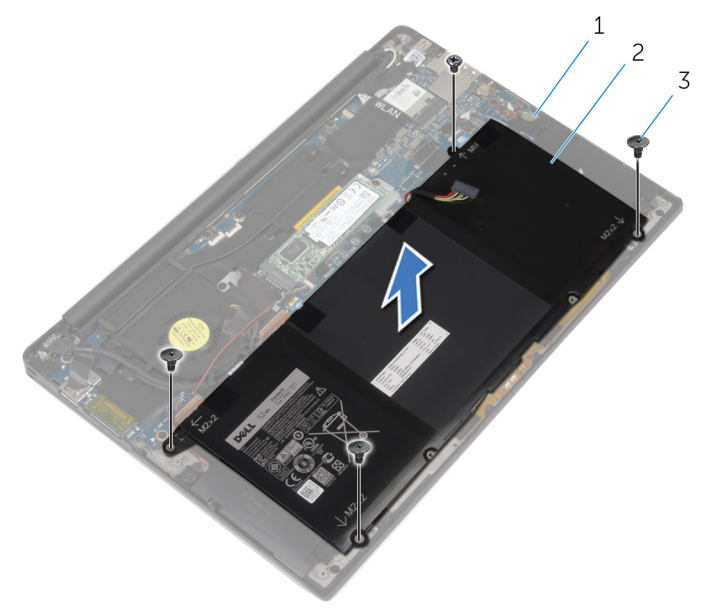

#### **図** 4. **バッテリーの取り外し**

- パームレストアセンブリ 2 バッテリー
- ネジ(4)
- コンピュータを表にして、ディスプレイを開き、電源ボタンを 5 秒間ほど押して、コンピュー タの静電気を除去します。

# <span id="page-21-0"></span>**バッテリーの取り付け**

**警告: コンピュータ内部の作業を始める前に、お使いのコンピュータに付属している 「安全にお使いいただくための注意事項」を読んで、[「コンピュータ内部の作業を始](#page-9-0) [める前に」](#page-9-0)の手順を実行してください。コンピュータ内部の作業を終えた後は、「[コン](#page-13-0) [ピュータ内部の作業を終えた後に」](#page-13-0)の指示に従ってください。安全にお使いいただく ためのベストプラクティスの詳細については、規制順守ホームページ (**[www.dell.com/regulatory\\_compliance](https://www.dell.com/regulatory_compliance)**)をご覧ください。**

### **手順**

- 1 バッテリーのネジ穴をパームレストアセンブリのネジ穴に合わせます。
- 2 バッテリーをパームレストアセンブリに固定する 3 本のネジ (M2x3)を取り付けます。
- 3 バッテリーをパームレストアセンブリに固定するネジ ( M1.6x4) を取り付けます。
- 4 バッテリーケーブルをシステム基板に接続します。

## **作業を終えた後に**

[ベースカバーを](#page-17-0)取り付けます。

# <span id="page-22-0"></span>**ソリッドステートドライブの取り外し**

**警告: コンピュータ内部の作業を始める前に、お使いのコンピュータに付属している 「安全にお使いいただくための注意事項」を読んで、[「コンピュータ内部の作業を始](#page-9-0) [める前に」](#page-9-0)の手順を実行してください。コンピュータ内部の作業を終えた後は、「[コン](#page-13-0) [ピュータ内部の作業を終えた後に」](#page-13-0)の指示に従ってください。安全にお使いいただく ためのベストプラクティスの詳細については、規制順守ホームページ (**[www.dell.com/regulatory\\_compliance](https://www.dell.com/regulatory_compliance)**)をご覧ください。**

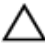

**△ 注意: ソリッドステートドライブは非常に壊れやすいものです。取り扱う場合は細心 の注意を払ってください。**

**注意: データの損失を防ぐため、コンピュータの電源が入っている状態、またはスリ ープ状態のときに** SSD **を取り外さないでください。**

## **作業を開始する前に**

- 1 [ベースカバーを](#page-14-0)取り外します。
- 2 [バッテリー](#page-18-0)を取り外します。

### **手順**

1 ソリッドステートドライブをシステム基板に固定しているネジ (M2x2)を外します。

2 ソリッドステートドライブをスライドさせて、ソリッドステートドライブスロットから取り外しま す。

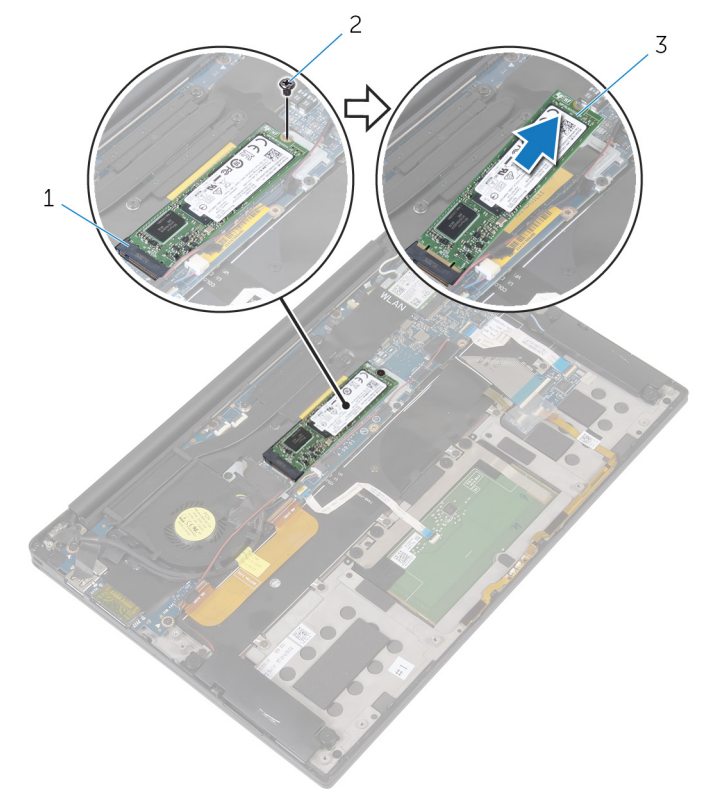

#### **図** 5. **ソリッドステートドライブの取り外し**

- 1 ソリッドステートドライブスロット 2 ネジ
- 3 ソリッドステートドライブ

# <span id="page-24-0"></span>**ソリッドステートドライブの取り付け**

**警告: コンピュータ内部の作業を始める前に、お使いのコンピュータに付属している 「安全にお使いいただくための注意事項」を読んで、[「コンピュータ内部の作業を始](#page-9-0) [める前に」](#page-9-0)の手順を実行してください。コンピュータ内部の作業を終えた後は、「[コン](#page-13-0) [ピュータ内部の作業を終えた後に」](#page-13-0)の指示に従ってください。安全にお使いいただく ためのベストプラクティスの詳細については、規制順守ホームページ (**[www.dell.com/regulatory\\_compliance](https://www.dell.com/regulatory_compliance)**)をご覧ください。**

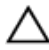

**注意: ソリッドステートドライブは非常に壊れやすいものです。取り扱う場合は細心 の注意を払ってください。**

### **手順**

- 1 ソリッドステートドライブの切り込みをソリッドステートドライブスロットのタブの位置に合わせ ます。
- 2 ソリッドステートドライブを傾けてソリッドステートドライブスロットに差し込みます。

<span id="page-25-0"></span>3 ソリッドステートドライブの一方の端を押し下げて、ソリッドステートドライブをシステム基板 に固定するネジ(M2x2)を取り付けます。

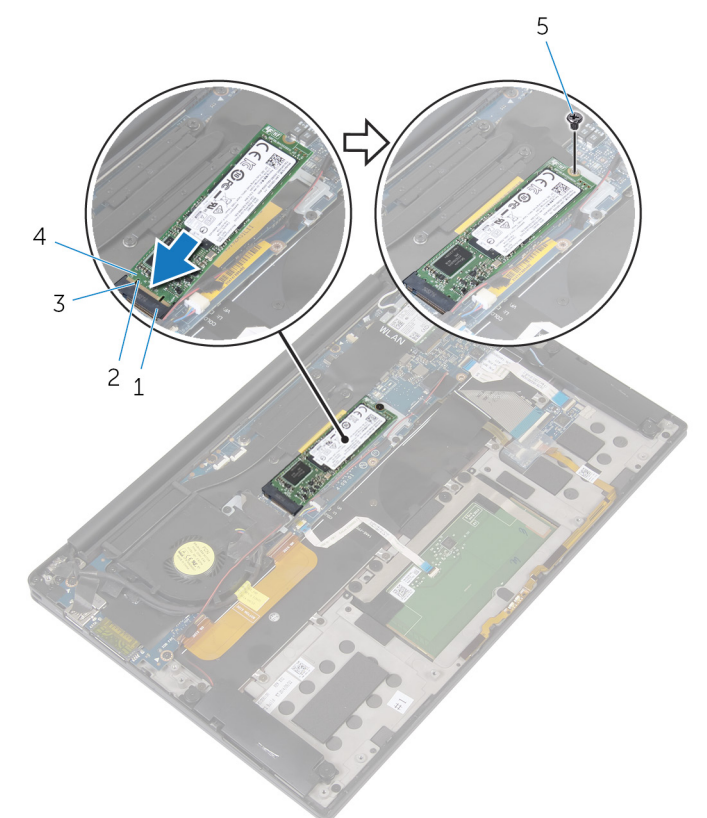

#### **図** 6. **ソリッドステートドライブの取り付け**

- 1 ソリッドステートドライブスロット 2 タブ
- 
- 5 ネジ
- 
- 3 切り込み 4 ソリッドステートドライブ

## **作業を終えた後に**

1 [バッテリー](#page-21-0)を取り付けます。

[ベースカバーを](#page-17-0)取り付けます。

# <span id="page-27-0"></span>**ワイヤレスカードの取り外し**

**警告: コンピュータ内部の作業を始める前に、お使いのコンピュータに付属している 「安全にお使いいただくための注意事項」を読んで、[「コンピュータ内部の作業を始](#page-9-0) [める前に」](#page-9-0)の手順を実行してください。コンピュータ内部の作業を終えた後は、「[コン](#page-13-0) [ピュータ内部の作業を終えた後に」](#page-13-0)の指示に従ってください。安全にお使いいただく ためのベストプラクティスの詳細については、規制順守ホームページ (**[www.dell.com/regulatory\\_compliance](https://www.dell.com/regulatory_compliance)**)をご覧ください。**

## **作業を開始する前に**

- 1 [ベースカバーを](#page-14-0)取り外します。
- 2 [バッテリー](#page-18-0)を取り外します。

### **手順**

- 1 ワイヤレスカードブラケットとワイヤレスカードをシステム基板に固定しているネジ(M2x3) を外します。
- 2 ワイヤレスカードブラケットを持ち上げて、ワイヤレスカードから取り外します。
- 3 アンテナケーブルをワイヤレスカードから外します。

ワイヤレスカードをスライドさせて、ワイヤレスカードスロットから取り外します。

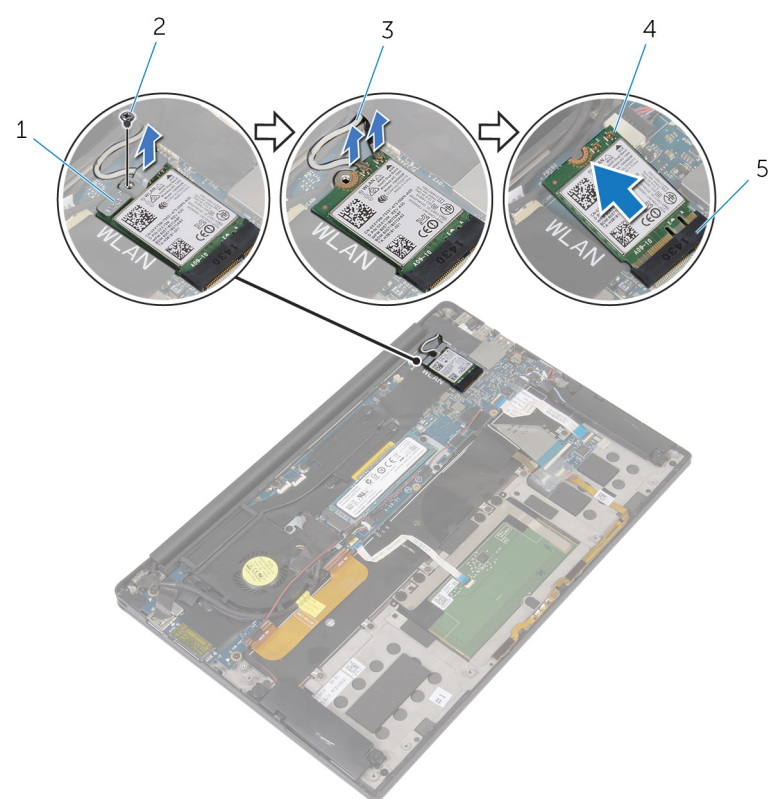

#### **図** 7. **ワイヤレスカードの取り外し**

- 1 ワイヤレスカードブラケット 2 ネジ
- アンテナケーブル(2) 4 ワイヤレスカード
	-
- ワイヤレスカードスロット

# <span id="page-29-0"></span>**ワイヤレスカードの取り付け**

**警告: コンピュータ内部の作業を始める前に、お使いのコンピュータに付属している 「安全にお使いいただくための注意事項」を読んで、[「コンピュータ内部の作業を始](#page-9-0) [める前に」](#page-9-0)の手順を実行してください。コンピュータ内部の作業を終えた後は、「[コン](#page-13-0) [ピュータ内部の作業を終えた後に」](#page-13-0)の指示に従ってください。安全にお使いいただく ためのベストプラクティスの詳細については、規制順守ホームページ (**[www.dell.com/regulatory\\_compliance](https://www.dell.com/regulatory_compliance)**)をご覧ください。**

### **手順**

1 ワイヤレスカードの切り込みをワイヤレスカードスロットのタブに合わせます。

#### **注意: ワイヤレスカードへの損傷を避けるため、ケーブルをワイヤレスカードの 下に置かないでください。**

- 2 ワイヤレスカードを斜めにしてワイヤレスカードスロットに差し込みます。
- 3 アンテナケーブルをワイヤレスカードに接続します。 次の表に、お使いのコンピュータがサポートするワイヤレスカード用アンテナケーブルの色 分けを示します。

**表** 2. **アンテナケーブルの色分け**

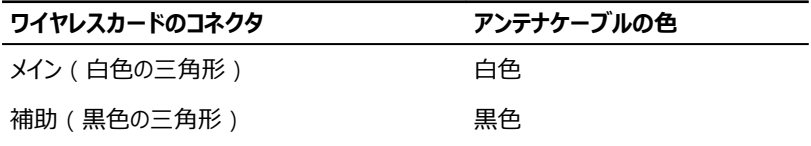

- 4 ワイヤレスカードの一方の端を押し下げます。
- 5 ワイヤレスカードブラケットをワイヤレスカードにセットします。

<span id="page-30-0"></span>6 ワイヤレスカードブラケットをシステム基板に固定するネジ(M2x3)を取り付けます。

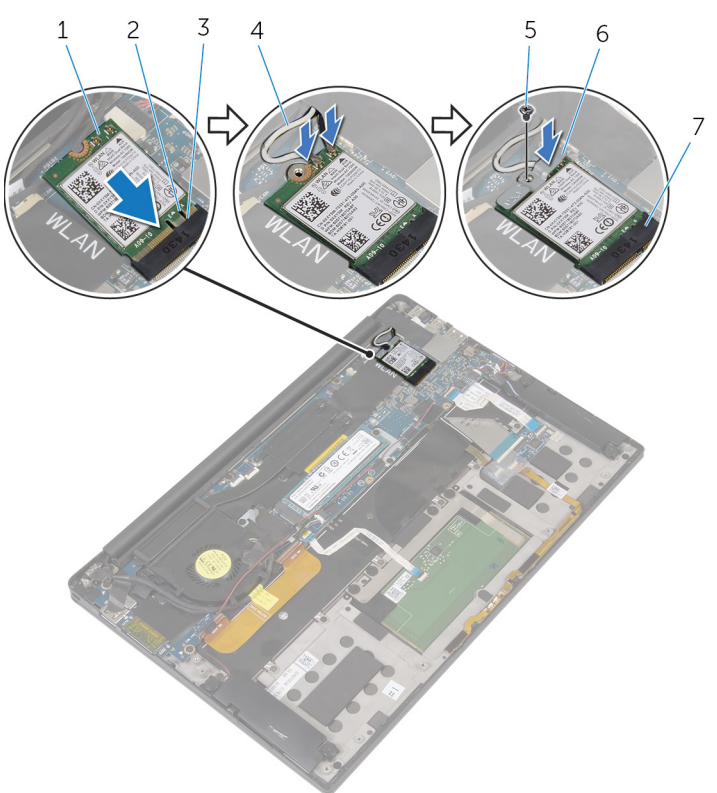

#### **図** 8. **ワイヤレスカードの取り付け**

- 1 ワイヤレスカード 2 切り込み
- 
- 
- 7 ワイヤレスカードスロット

### **作業を終えた後に**

- 1 [バッテリー](#page-21-0)を取り付けます。
- 2 [ベースカバーを](#page-17-0)取り付けます。
- 
- 3 タブ 4 アンテナケーブル (2)
- 5 ネジ 6 ワイヤレスカードブラケット

# <span id="page-31-0"></span>**スピーカーの取り外し**

**警告: コンピュータ内部の作業を始める前に、お使いのコンピュータに付属している 「安全にお使いいただくための注意事項」を読んで、[「コンピュータ内部の作業を始](#page-9-0) [める前に」](#page-9-0)の手順を実行してください。コンピュータ内部の作業を終えた後は、「[コン](#page-13-0) [ピュータ内部の作業を終えた後に」](#page-13-0)の指示に従ってください。安全にお使いいただく ためのベストプラクティスの詳細については、規制順守ホームページ (**[www.dell.com/regulatory\\_compliance](https://www.dell.com/regulatory_compliance)**)をご覧ください。**

## **作業を開始する前に**

- 1 [ベースカバーを](#page-14-0)取り外します。
- 2 [バッテリー](#page-18-0)を取り外します。

### **手順**

- 1 スピーカーケーブルをシステム基板から外します。
- 2 スピーカーをパームレストアセンブリに固定している 4 本のネジ(M2x2)を取り外します。
- 3 スピーカーケーブルの配線をメモして、スピーカーケーブルをシステム基板に固定している テープをはがします。

4 スピーカーをケーブルと一緒に持ち上げ、パームレストアセンブリから取り外します。

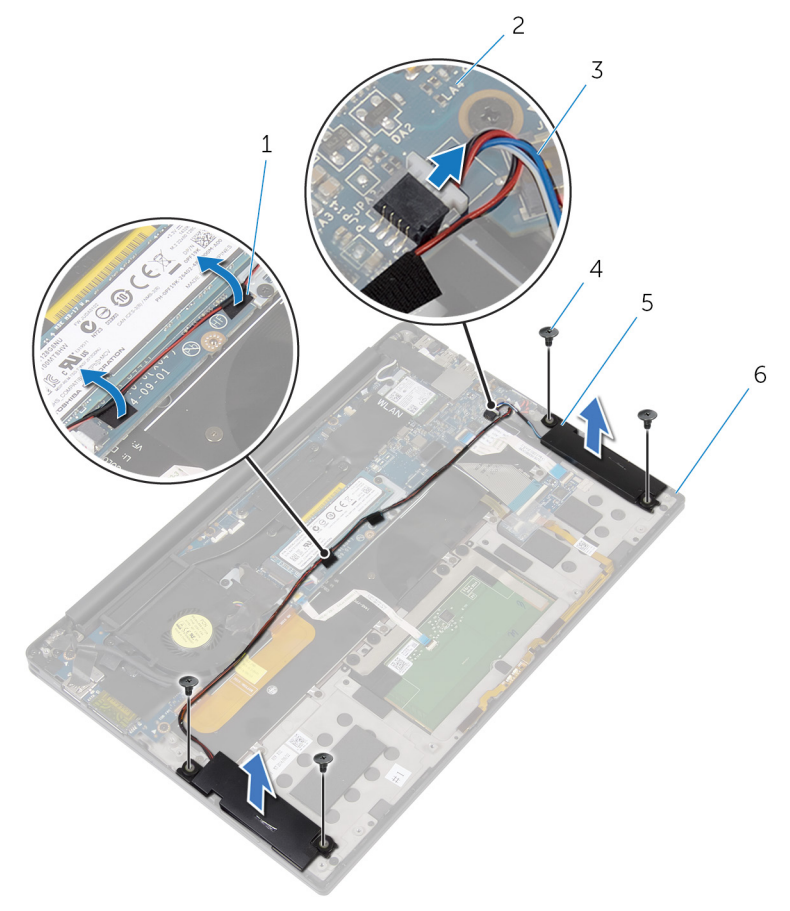

#### **図** 9. **スピーカーの取り外し**

- 
- 3 スピーカーケーブル 4 ネジ(4)
- 
- 1 テープ(2) 2 システム基板
	-
- 5 スピーカー (2) 6 パームレストアセンブリ

# <span id="page-33-0"></span>**スピーカーの取り付け**

**警告: コンピュータ内部の作業を始める前に、お使いのコンピュータに付属している 「安全にお使いいただくための注意事項」を読んで、[「コンピュータ内部の作業を始](#page-9-0) [める前に」](#page-9-0)の手順を実行してください。コンピュータ内部の作業を終えた後は、「[コン](#page-13-0) [ピュータ内部の作業を終えた後に」](#page-13-0)の指示に従ってください。安全にお使いいただく ためのベストプラクティスの詳細については、規制順守ホームページ (**[www.dell.com/regulatory\\_compliance](https://www.dell.com/regulatory_compliance)**)をご覧ください。**

### **手順**

- 1 パームレストアセンブリの位置合わせポストを使用して、スピーカーをパームレストアセンブ リにセットします。
- 2 スピーカーをパームレストアセンブリに固定する 4 本のネジ(M2x2)を取り付けます。
- 3 スピーカーケーブルをシステム基板に配線し、テープをシステム基板に貼り付けます。
- 4 システム基板にスピーカーケーブルを接続します。
- 5 スピーカーケーブルをシステム基板に固定するテープを貼り付けます。

### **作業を終えた後に**

- 1 [バッテリー](#page-21-0)を取り付けます。
- 2 [ベースカバーを](#page-17-0)取り付けます。

# <span id="page-34-0"></span>**コイン型電池の取り外し**

- **警告: コンピュータ内部の作業を始める前に、お使いのコンピュータに付属している 「安全にお使いいただくための注意事項」を読んで、[「コンピュータ内部の作業を始](#page-9-0) [める前に」](#page-9-0)の手順を実行してください。コンピュータ内部の作業を終えた後は、「[コン](#page-13-0) [ピュータ内部の作業を終えた後に」](#page-13-0)の指示に従ってください。安全にお使いいただく ためのベストプラクティスの詳細については、規制順守ホームページ (**[www.dell.com/regulatory\\_compliance](https://www.dell.com/regulatory_compliance)**)をご覧ください。**
- **注意: コイン型電池を取り外すと、**BIOS **セットアッププログラムの設定がデフォルト 状態にリセットされます。コイン型電池を取り外す前に、**BIOS **セットアッププログラム の設定を書き留めておくことをお勧めします。**

### **作業を開始する前に**

- 1 [ベースカバーを](#page-14-0)取り外します。
- 2 [バッテリー](#page-18-0)を取り外します。

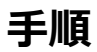

1 コイン型雷池ケーブルをシステム基板から外します。

コイン型電池の位置をメモしてから、パームレストアセンブリから取り出します。

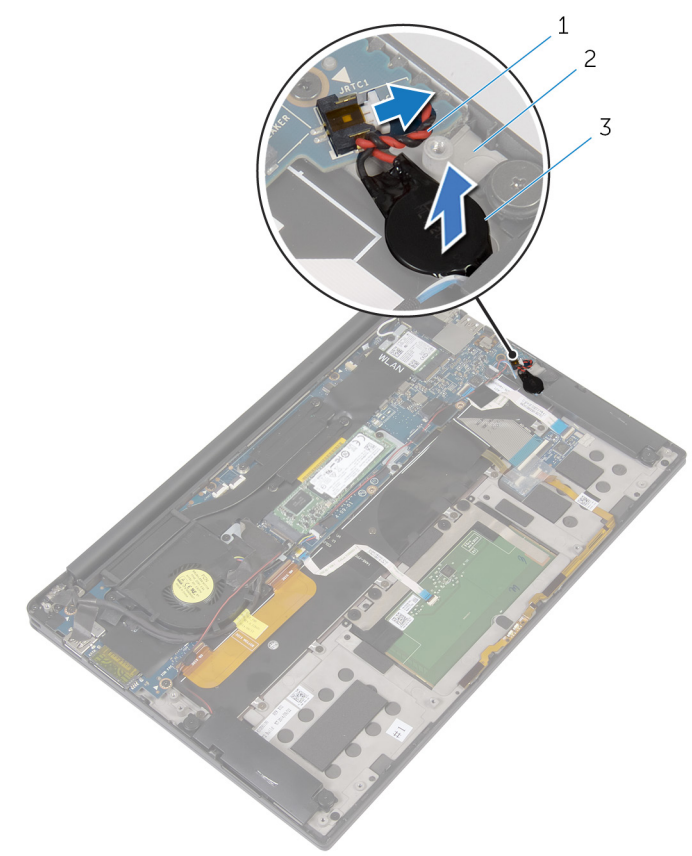

#### **図** 10. **コイン型電池の取り外し**

- 
- コイン型電池ケーブル 2 パームレストアセンブリ
- コイン型電池
# **コイン型電池の取り付け**

**警告: コンピュータ内部の作業を始める前に、お使いのコンピュータに付属している 「安全にお使いいただくための注意事項」を読んで、[「コンピュータ内部の作業を始](#page-9-0) [める前に」](#page-9-0)の手順を実行してください。コンピュータ内部の作業を終えた後は、「[コン](#page-13-0) [ピュータ内部の作業を終えた後に」](#page-13-0)の指示に従ってください。安全にお使いいただく ためのベストプラクティスの詳細については、規制順守ホームページ (**[www.dell.com/regulatory\\_compliance](https://www.dell.com/regulatory_compliance)**)をご覧ください。**

### **手順**

- 1 コイン型電池をパームレストアセンブリに貼り付けます。
- 2 コイン型電池ケーブルをシステム基板に接続します。

- 1 [バッテリー](#page-21-0)を取り付けます。
- 2 [ベースカバーを](#page-17-0)取り付けます。

# <span id="page-37-0"></span>**ヒートシンクの取り外し**

**警告: コンピュータ内部の作業を始める前に、お使いのコンピュータに付属している 「安全にお使いいただくための注意事項」を読んで、[「コンピュータ内部の作業を始](#page-9-0) [める前に」](#page-9-0)の手順を実行してください。コンピュータ内部の作業を終えた後は、「[コン](#page-13-0) [ピュータ内部の作業を終えた後に」](#page-13-0)の指示に従ってください。安全にお使いいただく ためのベストプラクティスの詳細については、規制順守ホームページ (**[www.dell.com/regulatory\\_compliance](https://www.dell.com/regulatory_compliance)**)をご覧ください。**

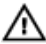

**警告: 通常の動作中、ヒートシンクが高温になる場合があります。温度が十分に下 がりヒートシンクが冷えるのを待って、触ってください。**

**注意: プロセッサの冷却効果を最大にするために、ヒートシンクの放熱部分には触 れないでください。皮脂が付着すると、サーマルグリースの放熱能力が低下する場 合があります。**

## **作業を開始する前に**

- 1 [ベースカバーを](#page-14-0)取り外します。
- 2 [バッテリー](#page-18-0)を取り外します。

**手順**

1 ヒートシンク上に表示されている順番に従って、ヒートシンクをシステム基板に固定してい るネジを外します。

2 ヒートシンクを持ち上げて、システム基板から取り外します。

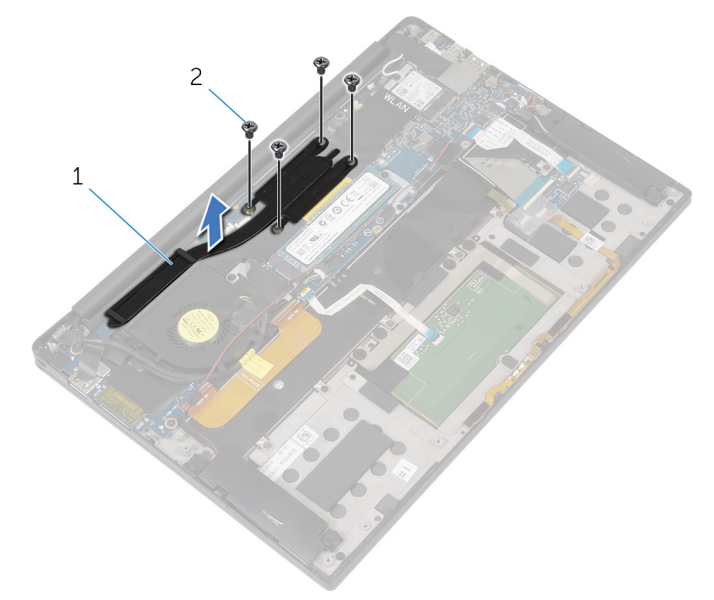

**図** 11. **ヒートシンクの取り外し**

1 ヒートシンク 2 M2x3 ネジ (4)

# **ヒートシンクの取り付け**

**警告: コンピュータ内部の作業を始める前に、お使いのコンピュータに付属している 「安全にお使いいただくための注意事項」を読んで、[「コンピュータ内部の作業を始](#page-9-0) [める前に」](#page-9-0)の手順を実行してください。コンピュータ内部の作業を終えた後は、「[コン](#page-13-0) [ピュータ内部の作業を終えた後に」](#page-13-0)の指示に従ってください。安全にお使いいただく ためのベストプラクティスの詳細については、規制順守ホームページ (**[www.dell.com/regulatory\\_compliance](https://www.dell.com/regulatory_compliance)**)をご覧ください。**

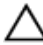

**注意: ヒートシンクの位置が正しく合っていないと、システム基板とプロセッサを損傷 する可能性があります。**

**メモ: システム基板またはヒートシンクのいずれかを取り付ける場合は、熱伝導性を 確保するために、キット内のサーマルパッド**/**ペーストを使用してください。**

### **手順**

- 1 ヒートシンクのネジ穴をシステム基板のネジ穴に合わせます。
- 2 ヒートシンク上に表示されている手順と逆の順序で、ヒートシンクをシステム基板に固定 するネジを取り付けます。

- 1 [バッテリー](#page-21-0)を取り付けます。
- 2 [ベースカバー](#page-17-0)を取り付けます。

# **マイク付きバッテリステータス ライト ケーブルの取り外し**

- **警告: コンピュータ内部の作業を始める前に、お使いのコンピュータに付属している**  $\wedge$ **「安全にお使いいただくための注意事項」を読んで、[「コンピュータ内部の作業を始](#page-9-0) [める前に」](#page-9-0)の手順を実行してください。コンピュータ内部の作業を終えた後は、「[コン](#page-13-0) [ピュータ内部の作業を終えた後に」](#page-13-0)の指示に従ってください。安全にお使いいただく ためのベストプラクティスの詳細については、規制順守ホームページ (**[www.dell.com/regulatory\\_compliance](https://www.dell.com/regulatory_compliance)**)をご覧ください。**
- **メモ: マイク付きバッテリステータス ライト ケーブルは、**LED **インジケータとデジタル アレイ マイクを含むアセンブリーです。**

### **作業を開始する前に**

- 1 [ベースカバーを](#page-14-0)取り外します。
- 2 [バッテリー](#page-18-0)を取り外します。

### **手順**

- 1 マイク付きバッテリステータス ライト ケーブルをキーボードコントローラー ボードに固定して いるテープを剥がします。
- 2 ラッチを開いて、マイク付きバッテリステータス ライト ケーブルをキーボードコントローラー ボ ードから外します。
- 3 マイク付きバッテリステータス ライト ケーブルをパームレスト アセンブリーに固定しているテ ープを剥がします。

4 マイク付きバッテリステータス ライト ケーブルの配線をメモしてから、ケーブルとマイクをパー ムレスト アセンブリーから剥がします。

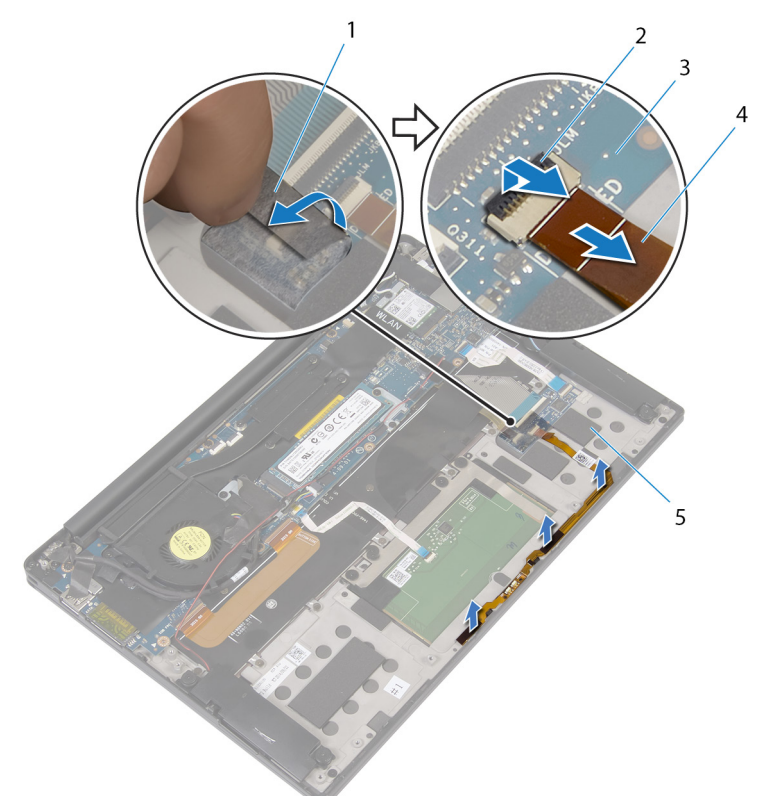

#### **図** 12. **マイク付きバッテリステータス ライト ケーブルの取り外し**

- 1 テープ 2 ラッチ
	-
- 3 キーボードコントローラー ボード 4 マイク付きバッテリステータス ライ
	- ト ケーブル

5 パームレストアセンブリ

# **マイク付きバッテリステータス ライト ケーブルの取り付け**

- **警告: コンピュータ内部の作業を始める前に、お使いのコンピュータに付属している**  $\wedge$ **「安全にお使いいただくための注意事項」を読んで、[「コンピュータ内部の作業を始](#page-9-0) [める前に」](#page-9-0)の手順を実行してください。コンピュータ内部の作業を終えた後は、「[コン](#page-13-0) [ピュータ内部の作業を終えた後に」](#page-13-0)の指示に従ってください。安全にお使いいただく ためのベストプラクティスの詳細については、規制順守ホームページ (**[www.dell.com/regulatory\\_compliance](https://www.dell.com/regulatory_compliance)**)をご覧ください。**
- **メモ: マイク付きバッテリステータス ライト ケーブルは、**LED **インジケータとデジタル アレイ マイクを含むアセンブリーです。**

#### **手順**

- 1 位置合わせポストを使用して、マイク付きバッテリステータス ライト ケーブルをパームレス ト アセンブリーにセットします。
- 2 マイク付きバッテリステータス ライト ケーブルを配線ガイドに沿って配線し、パームレスト アセンブリーに取り付けます。
- 3 マイク付きバッテリステータス ライト ケーブルをパームレスト アセンブリーに固定するテープ を貼り付けます。
- 4 マイク付きバッテリステータス ライト ケーブルをキーボードコントローラー ボードのコネクタに 差し込み、ラッチを閉じてケーブルを固定します。
- 5 バッテリステータス ライト ケーブルをキーボードコントローラー ボードに固定するテープを貼 り付けます。

- 1 [バッテリー](#page-21-0)を取り付けます。
- 2 [ベースカバーを](#page-17-0)取り付けます。

# **タッチパッドの取り外し**

**警告: コンピュータ内部の作業を始める前に、お使いのコンピュータに付属している 「安全にお使いいただくための注意事項」を読んで、[「コンピュータ内部の作業を始](#page-9-0) [める前に」](#page-9-0)の手順を実行してください。コンピュータ内部の作業を終えた後は、「[コン](#page-13-0) [ピュータ内部の作業を終えた後に」](#page-13-0)の指示に従ってください。安全にお使いいただく ためのベストプラクティスの詳細については、規制順守ホームページ (**[www.dell.com/regulatory\\_compliance](https://www.dell.com/regulatory_compliance)**)をご覧ください。**

## **作業を開始する前に**

- 1 [ベースカバーを](#page-14-0)取り外します。
- 2 [バッテリー](#page-18-0)を取り外します。

### **手順**

1 ラッチを開き、タッチパッドケーブルをシステム基板から外します。

2 タッチパッドケーブルをキーボードとパームレストアセンブリから剥がします。

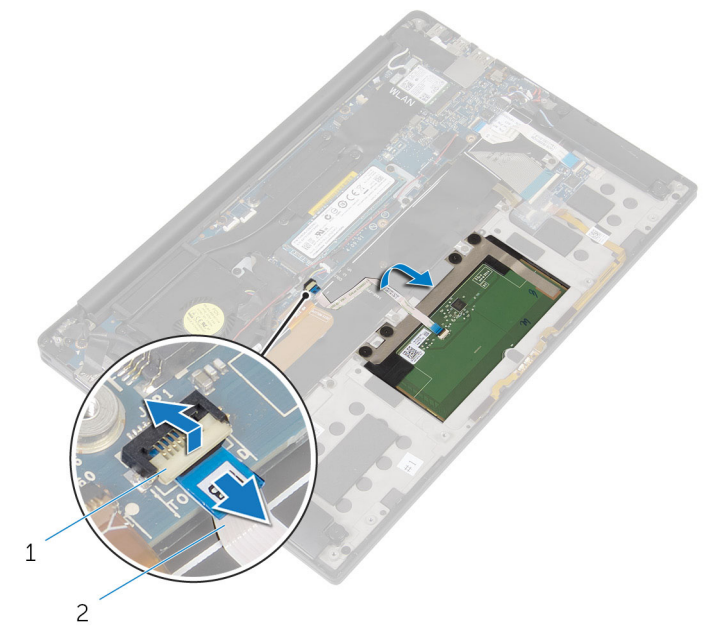

**図** 13. **タッチパッドケーブルの取り外し**

- 1 ラッチ 2 タッチパッドケーブル
- 3 タッチパッドをパームレストアセンブリに固定している 4 本のネジ ( M2x2 ) を外します。該 当する場合は、タッチパッドをパームレストアセンブリに固定しているエアクッションを剥がし ます。

内側のエッジからタッチパッドを持ち上げて、パームレストアセンブリから取り外します。

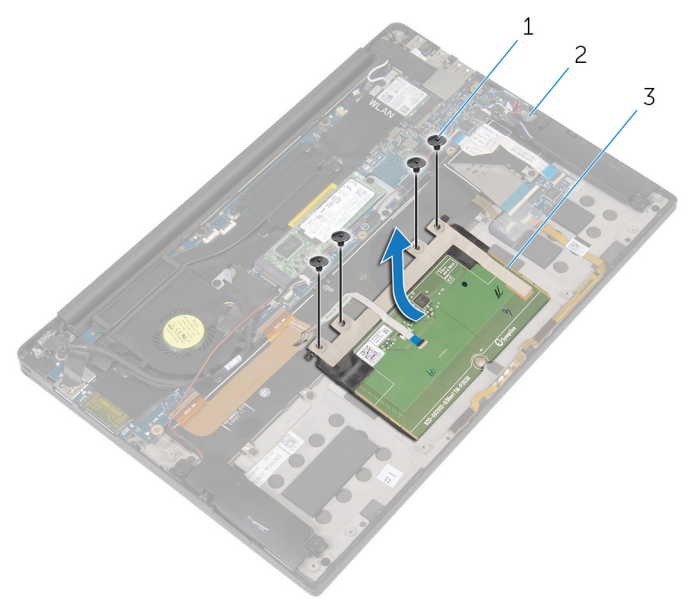

#### **図** 14. **タッチパッドの取り外し**

- 
- ネジ(4) 2 パームレストアセンブリ
- タッチパッド

# **タッチパッドの取り付け**

**警告: コンピュータ内部の作業を始める前に、お使いのコンピュータに付属している 「安全にお使いいただくための注意事項」を読んで、[「コンピュータ内部の作業を始](#page-9-0) [める前に」](#page-9-0)の手順を実行してください。コンピュータ内部の作業を終えた後は、「[コン](#page-13-0) [ピュータ内部の作業を終えた後に」](#page-13-0)の指示に従ってください。安全にお使いいただく ためのベストプラクティスの詳細については、規制順守ホームページ (**[www.dell.com/regulatory\\_compliance](https://www.dell.com/regulatory_compliance)**)をご覧ください。**

### **手順**

- 1 タッチパッドのネジ穴をパームレストアセンブリのネジ穴に合わせます。
- 2 タッチパッドをパームレストアセンブリに固定する 4 本のネジ (M2x2)を取り付けます。
- 3 タッチパッドケーブルをシステム基板のコネクタに差し込み、ラッチを閉じてケーブルを固定 します。
- 4 タッチパッドケーブルを配線し、ケーブルをキーボードとパームレストアセンブリに取り付けま す。

- 1 [バッテリー](#page-21-0)を取り付けます。
- 2 [ベースカバーを](#page-17-0)取り付けます。

# I/O **ボードケーブルの取り外し**

**警告: コンピュータ内部の作業を始める前に、お使いのコンピュータに付属している 「安全にお使いいただくための注意事項」を読んで、[「コンピュータ内部の作業を始](#page-9-0) [める前に」](#page-9-0)の手順を実行してください。コンピュータ内部の作業を終えた後は、「[コン](#page-13-0) [ピュータ内部の作業を終えた後に」](#page-13-0)の指示に従ってください。安全にお使いいただく ためのベストプラクティスの詳細については、規制順守ホームページ (**[www.dell.com/regulatory\\_compliance](https://www.dell.com/regulatory_compliance)**)をご覧ください。**

## **作業を開始する前に**

- 1 [ベースカバーを](#page-14-0)取り外します。
- 2 [バッテリー](#page-18-0)を取り外します。

### **手順**

1 ラッチを開いて、I/O ボードケーブルをシステム基板と I/O ボードから外します。

I/O ボードケーブルの配線と方向をメモしてから、ケーブルをキーボードから外します。

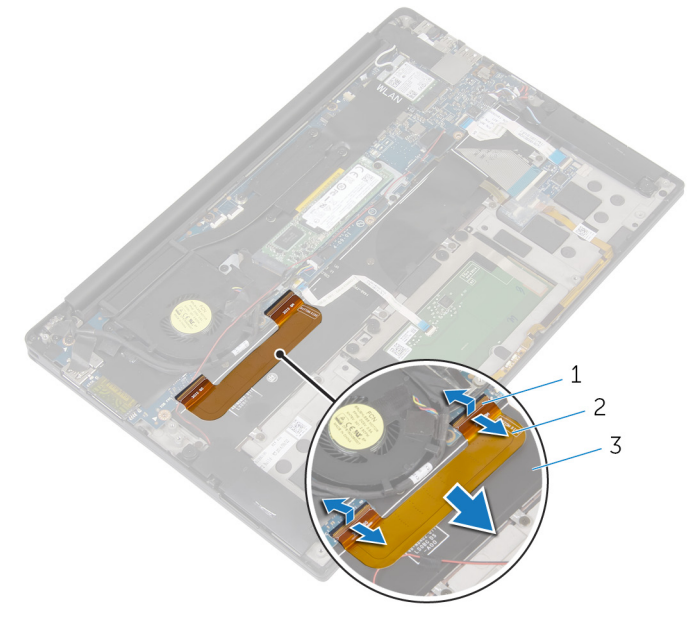

#### **図** 15. I/O **ボードケーブルの取り外し**

- 
- キーボード
- ラッチ(2) 2 I/O ボードケーブル

# I/O **ボードケーブルの取り付け**

**警告: コンピュータ内部の作業を始める前に、お使いのコンピュータに付属している 「安全にお使いいただくための注意事項」を読んで、[「コンピュータ内部の作業を始](#page-9-0) [める前に」](#page-9-0)の手順を実行してください。コンピュータ内部の作業を終えた後は、「[コン](#page-13-0) [ピュータ内部の作業を終えた後に」](#page-13-0)の指示に従ってください。安全にお使いいただく ためのベストプラクティスの詳細については、規制順守ホームページ (**[www.dell.com/regulatory\\_compliance](https://www.dell.com/regulatory_compliance)**)をご覧ください。**

### **手順**

- 1 I/O ボードケーブルの両端をシステム基板と I/O ボードの各コネクタに差し込み、ラッチを 閉じてケーブルを固定します。
- 2 I/O ボードケーブルをキーボードに貼り付けます。

- 1 [バッテリー](#page-21-0)を取り付けます。
- 2 [ベースカバーを](#page-17-0)取り付けます。

# I/O **ボードの取り外し**

**警告: コンピュータ内部の作業を始める前に、お使いのコンピュータに付属している 「安全にお使いいただくための注意事項」を読んで、[「コンピュータ内部の作業を始](#page-9-0) [める前に」](#page-9-0)の手順を実行してください。コンピュータ内部の作業を終えた後は、「[コン](#page-13-0) [ピュータ内部の作業を終えた後に」](#page-13-0)の指示に従ってください。安全にお使いいただく ためのベストプラクティスの詳細については、規制順守ホームページ (**[www.dell.com/regulatory\\_compliance](https://www.dell.com/regulatory_compliance)**)をご覧ください。**

## **作業を開始する前に**

- 1 [ベースカバーを](#page-14-0)取り外します。
- 2 [バッテリー](#page-18-0)を取り外します。

### **手順**

- 1 I/O ボードをパームレストアセンブリに固定している 2 本のネジ(M1.6x3)を外します。
- 2 ディスプレイケーブルを I/O ボードに固定しているテープを剥がします。
- 3 メディアカードリーダーケーブルを I/O ボードから外します。
- 4 ラッチを開き、I/O ボードケーブルを I/O ボードから外します。

5 ラッチを開き、指紋リーダーケーブル (オプション)を I/O ボードから外します。

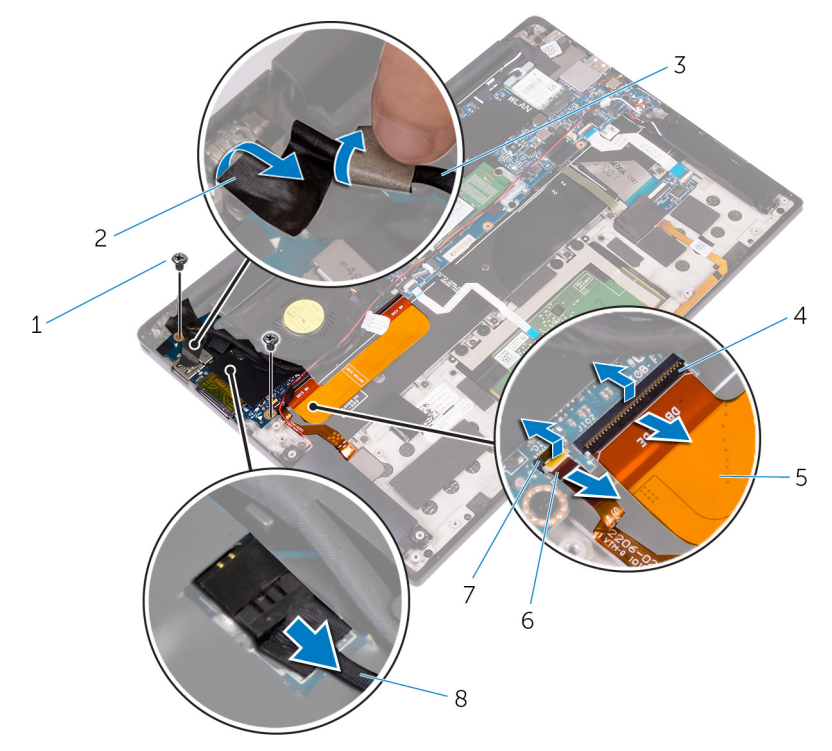

#### **図** 16. I/O **ボードの取り外し**

- 1 ネジ(2) 2 テープ
- 3 ディスプレイケーブル 4 ラッチ
- 
- 
- 
- 
- 5 I/O ボードケーブル 6 指紋リーダーケーブル ( オプショ  $\sum$ )
- 7 ラッチ 8 メディアカードリーダーケーブル
- 6 I/O ボードを固定しているテープを剥がします。

外側のエッジから始めて、I/O ボードを斜めに持ち上げ、I/O ボードを取り外します。

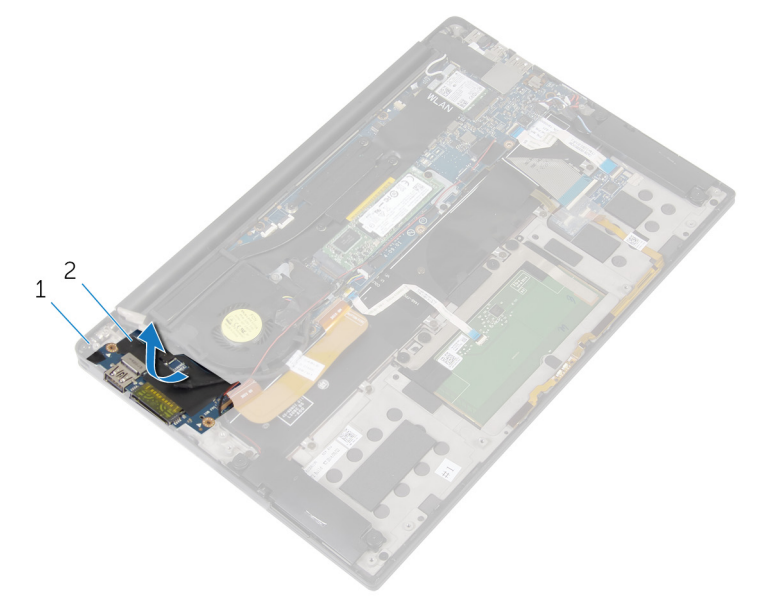

#### **図** 17. I/O **ボードの取り外し**

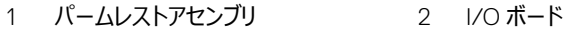

# I/O **ボードの取り付け**

**警告: コンピュータ内部の作業を始める前に、お使いのコンピュータに付属している 「安全にお使いいただくための注意事項」を読んで、[「コンピュータ内部の作業を始](#page-9-0) [める前に」](#page-9-0)の手順を実行してください。コンピュータ内部の作業を終えた後は、「[コン](#page-13-0) [ピュータ内部の作業を終えた後に」](#page-13-0)の指示に従ってください。安全にお使いいただく ためのベストプラクティスの詳細については、規制順守ホームページ (**[www.dell.com/regulatory\\_compliance](https://www.dell.com/regulatory_compliance)**)をご覧ください。**

### **手順**

- 1 I/O ボードを斜めにスライドさせ、I/O ボードのネジ穴をパームレストアセンブリのネジ穴に 合わせます。
- 2 I/O ボードを固定するテープを貼り付けます。
- 3 ディスプレイケーブルのネジ穴を I/O ボードのネジ穴に合わせます。
- 4 I/O ボードをパームレストアセンブリに固定する 2 本のネジ(M1.6x3)を取り付けます。
- 5 I/O ボードケーブルを I/O ボードに差し込み、ラッチを閉じてケーブルを固定します。
- 6 指紋リーダーケーブル ( オプション ) を I/O ボードに差し込み、ラッチを閉じてケーブルを 固定します。
- 7 メディアカードリーダーケーブルを I/O ボード上のコネクタに繋ぎます。
- 8 ディスプレイケーブルを I/O ボードに固定するテープを貼り付けます。

- 1 [バッテリー](#page-21-0)を取り付けます。
- 2 [ベースカバーを](#page-17-0)取り付けます。

# <span id="page-54-0"></span>**ディスプレイアセンブリの取り外し**

**警告: コンピュータ内部の作業を始める前に、お使いのコンピュータに付属している 「安全にお使いいただくための注意事項」を読んで、[「コンピュータ内部の作業を始](#page-9-0) [める前に」](#page-9-0)の手順を実行してください。コンピュータ内部の作業を終えた後は、「[コン](#page-13-0) [ピュータ内部の作業を終えた後に」](#page-13-0)の指示に従ってください。安全にお使いいただく ためのベストプラクティスの詳細については、規制順守ホームページ (**[www.dell.com/regulatory\\_compliance](https://www.dell.com/regulatory_compliance)**)をご覧ください。**

## **作業を開始する前に**

- 1 [ベースカバーを](#page-14-0)取り外します。
- 2 [バッテリー](#page-18-0)を取り外します。

### **手順**

- 1 タッチスクリーンケーブル(オプション)とカメラケーブルをシステム基板から外します。
- 2 アンテナケーブルをシステム基板に固定しているテープを剥がします。
- 3 ワイヤレスカードブラケットをシステム基板に固定しているネジ (M2x3)を外します。
- 4 ワイヤレスカードブラケットを持ち上げて、ワイヤレスカードから取り外します。

アンテナケーブルをワイヤレスカードから外します。

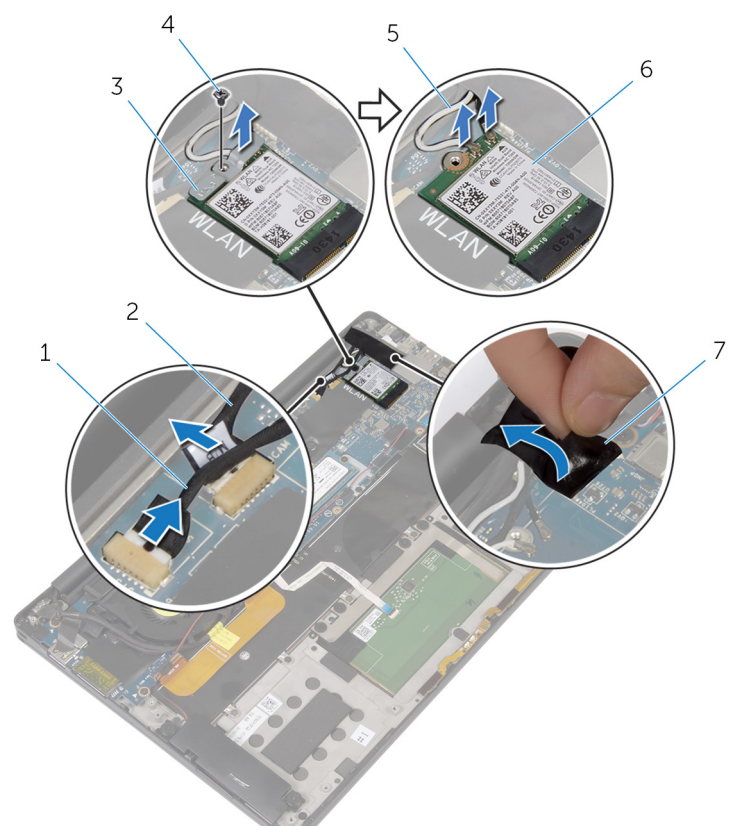

#### **図** 18. **ディスプレイアセンブリの取り外し**

- タッチスクリーンケーブル(オプショ 2 カメラケーブル ン)
- 3 ワイヤレスカードブラケット 4 ネジ
- アンテナケーブル(2) 6 ワイヤレスカード

$$
7 \quad \bar{\tau} - \bar{\mathcal{J}}
$$

テープ

- 
- ディスプレイケーブルを I/O ボードに固定しているネジ(M1.6x3)を外します。
- ディスプレイケーブルをファンと I/O ボードに固定しているテープを剥がします。
- メディアカードリーダーケーブルを I/O ボードから外します。

ディスプレイケーブルの配線をメモして、ケーブルをファンの配線ガイドから取り外します。

ディスプレイケーブルブラケットからテープを剥がします。

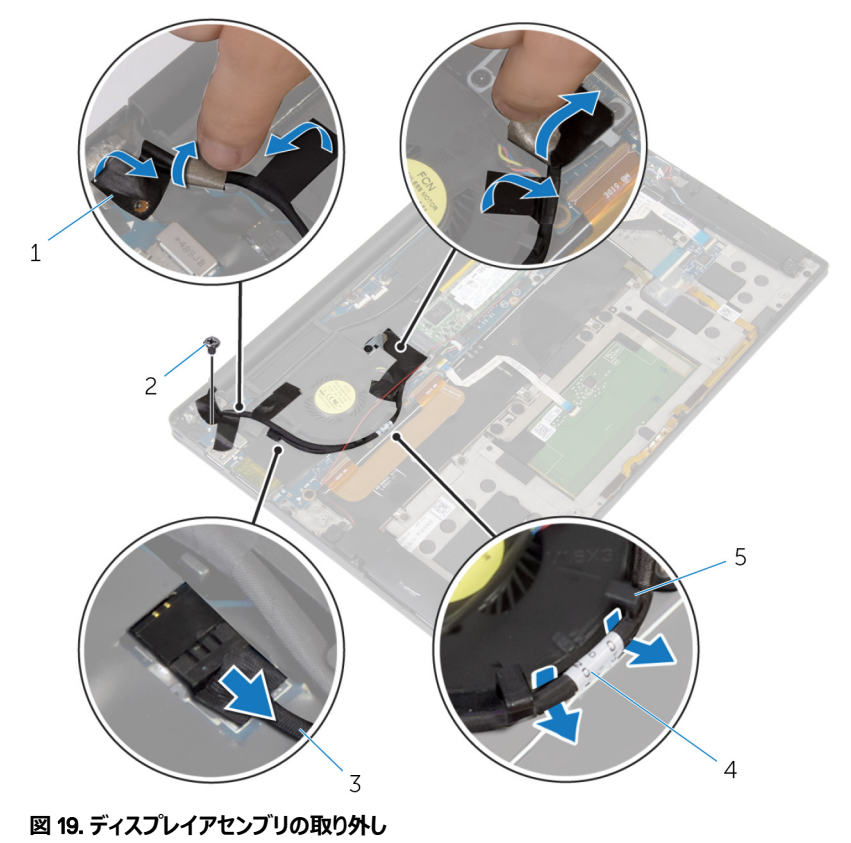

- 1 テープ (4) 2 ネジ
- メディアカードリーダーケーブル 4 ディスプレイケーブル
- 配線ガイド(2)
- 
- 
- ディスプレイケーブルブラケットをシステム基板に固定している 2 本のネジ(M2x3)を取 り外します。
- ディスプレイケーブルブラケットを持ち上げて、ディスプレイケーブルから取り外します。

プルタブを使用して、ディスプレイケーブルをシステム基板から外します。

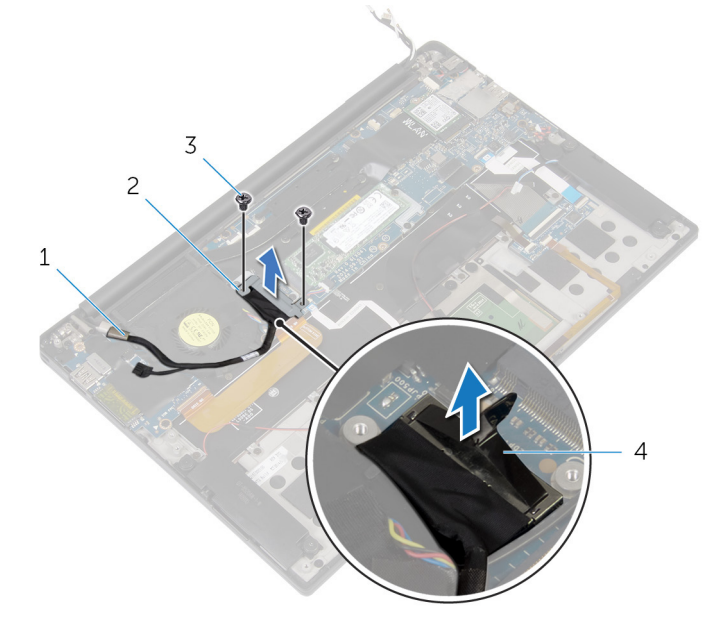

#### **図** 20. **ディスプレイアセンブリの取り外し**

- 
- ネジ(2) 4 プルタブ
- ディスプレイケーブル 2 ディスプレイケーブルブラケット
	-

パームレストアセンブリを 90 度傾けて開き、ディスプレイヒンジをパームレストアセンブリに 固定している 4 本のネジ(M2.5x4)を取り外します。

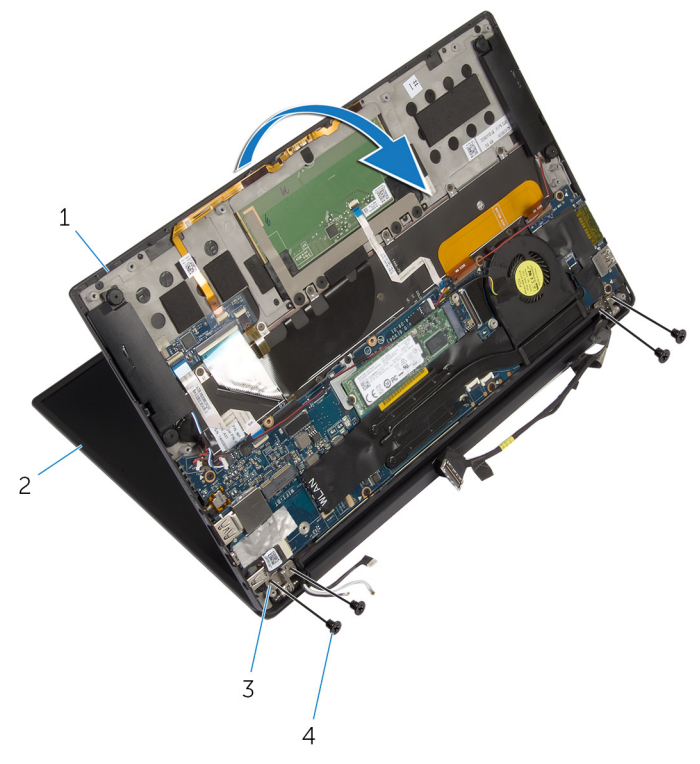

#### **図** 21. **ディスプレイアセンブリの取り外し**

- パームレストアセンブリ 2 ディスプレイアセンブリ
- ディスプレイヒンジ(2) 4 ネジ(4)
- -

パームレストアセンブリをディスプレイヒンジから引き出して取り外します。

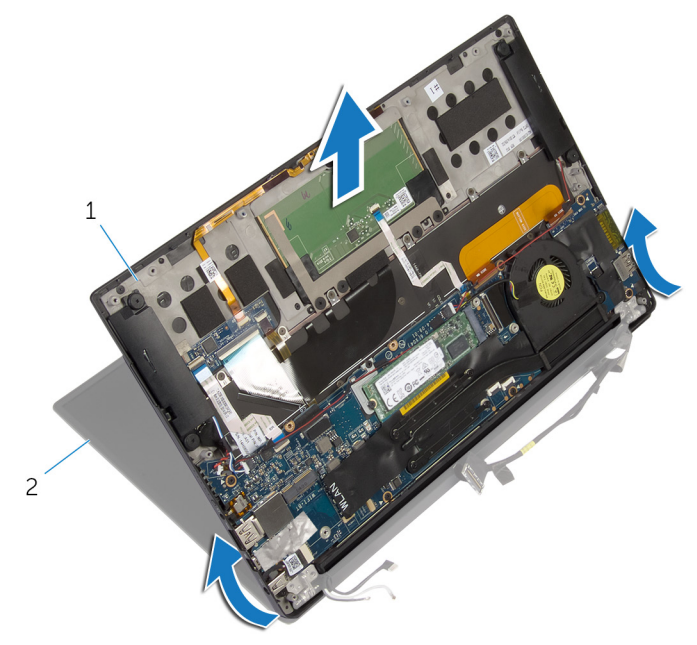

#### **図** 22. **ディスプレイアセンブリの取り外し**

パームレストアセンブリ 2 ディスプレイアセンブリ

# <span id="page-60-0"></span>**ディスプレイアセンブリの取り付け**

**警告: コンピュータ内部の作業を始める前に、お使いのコンピュータに付属している** ΛN. **「安全にお使いいただくための注意事項」を読んで、[「コンピュータ内部の作業を始](#page-9-0) [める前に」](#page-9-0)の手順を実行してください。コンピュータ内部の作業を終えた後は、「[コン](#page-13-0) [ピュータ内部の作業を終えた後に」](#page-13-0)の指示に従ってください。安全にお使いいただく ためのベストプラクティスの詳細については、規制順守ホームページ (**[www.dell.com/regulatory\\_compliance](https://www.dell.com/regulatory_compliance)**)をご覧ください。**

### **手順**

- 1 パームレストアセンブリをディスプレイヒンジの下にスライドさせ、パームレストアセンブリのネ ジ穴をディスプレイヒンジのネジ穴に合わせます。
- 2 パームレストアセンブリをディスプレイヒンジに固定する 4 本のネジ(M2.5x4)を取り付け ます。
- 3 パームレストアセンブリを閉じます。
- 4 ディスプレイケーブルをシステム基板に接続します。
- 5 ディスプレイケーブルブラケットのネジ穴をシステム基板のネジ穴に合わせます。
- 6 ディスプレイケーブルブラケットをシステム基板に固定する 2 本のネジ(M2x3)を取り付 けます。
- 7 テープをディスプレイケーブルブラケットに貼り付けます。
- 8 ディスプレイケーブルをファンの配線ガイドに沿って配線します。
- 9 メディアカードリーダーケーブルを I/O ボードに接続します。
- 10 ディスプレイケーブルをファンと I/O ボードに固定するテープを貼り付けます。
- 11 ディスプレイケーブルを I/O ボードに固定するネジ(M1.6x3)を取り付けます。
- 12 アンテナケーブルをワイヤレスカードに接続します。
- 13 ワイヤレスカードブラケットのネジ穴をシステム基板のネジ穴に合わせます。
- 14 ワイヤレスカードブラケットをシステム基板に固定するネジ(M2x3)を取り付けます。
- 15 アンテナケーブルをシステム基板に固定するテープを貼り付けます。
- 16 タッチスクリーンケーブル(オプション)とカメラケーブルをシステム基板に接続します。

- [バッテリー](#page-21-0)を取り付けます。
- [ベースカバーを](#page-17-0)取り付けます。

# <span id="page-62-0"></span>**ディスプレイヒンジカバーの取り外し**

- **警告: コンピュータ内部の作業を始める前に、お使いのコンピュータに付属している 「安全にお使いいただくための注意事項」を読んで、[「コンピュータ内部の作業を始](#page-9-0) [める前に」](#page-9-0)の手順を実行してください。コンピュータ内部の作業を終えた後は、「[コン](#page-13-0) [ピュータ内部の作業を終えた後に」](#page-13-0)の指示に従ってください。安全にお使いいただく ためのベストプラクティスの詳細については、規制順守ホームページ (**[www.dell.com/regulatory\\_compliance](https://www.dell.com/regulatory_compliance)**)をご覧ください。**
- **メモ: ディスプレイヒンジカバーはディスプレイアセンブリの一部として組み込まれてい ます。ただし、ヒンジカバーは個別に交換することができます。**

### **前提条件**

- 1 [ベースカバーを](#page-14-0)取り外します。
- 2 [バッテリー](#page-18-0)を取り外します。
- 3 [ディスプレイアセンブリ](#page-54-0)を取り外します。

### **手順**

1 ディスプレイを上に向けて、ディスプレイヒンジカバーを右方向にスライドさせます。

2 ディスプレイヒンジカバーを持ち上げて、ディスプレイアセンブリから取り外します。

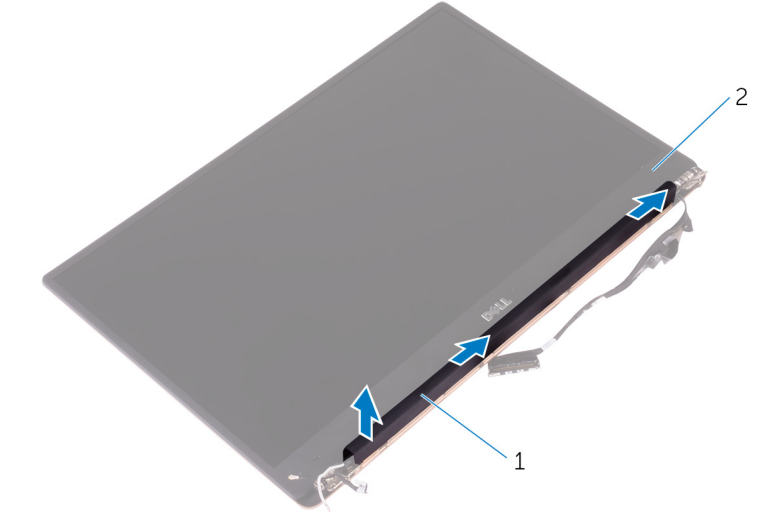

#### **図** 23. **ディスプレイヒンジカバーの取り外し**

1 ディスプレイヒンジカバー 2 ディスプレイアセンブリ

# <span id="page-64-0"></span>**ディスプレイヒンジカバーの取り付け**

- **警告: コンピュータ内部の作業を始める前に、お使いのコンピュータに付属している 「安全にお使いいただくための注意事項」を読んで、[「コンピュータ内部の作業を始](#page-9-0) [める前に」](#page-9-0)の手順を実行してください。コンピュータ内部の作業を終えた後は、「[コン](#page-13-0) [ピュータ内部の作業を終えた後に」](#page-13-0)の指示に従ってください。安全にお使いいただく ためのベストプラクティスの詳細については、規制順守ホームページ (**[www.dell.com/regulatory\\_compliance](https://www.dell.com/regulatory_compliance)**)をご覧ください。**
- **メモ: ディスプレイヒンジカバーはディスプレイアセンブリの一部として組み込まれてい ます。ただし、ヒンジカバーは個別に交換することができます。**

### **手順**

- 1 ディスプレイヒンジカバーをディスプレイアセンブリのベースに合わせます。
- 2 ディスプレイを上に向けて、ディスプレイヒンジカバーを押して左にスライドさせ、所定の位 置にロックします。

- 1 [ディスプレイアセンブリ](#page-60-0)を取り付けます。
- 2 [バッテリー](#page-21-0)を取り付けます。
- 3 [ベースカバーを](#page-17-0)取り付けます。

# **アンテナの取り外し**

- **警告: コンピュータ内部の作業を始める前に、お使いのコンピュータに付属している 「安全にお使いいただくための注意事項」を読んで、[「コンピュータ内部の作業を始](#page-9-0) [める前に」](#page-9-0)の手順を実行してください。コンピュータ内部の作業を終えた後は、「[コン](#page-13-0) [ピュータ内部の作業を終えた後に」](#page-13-0)の指示に従ってください。安全にお使いいただく ためのベストプラクティスの詳細については、規制順守ホームページ (**[www.dell.com/regulatory\\_compliance](https://www.dell.com/regulatory_compliance)**)をご覧ください。**
- **メモ: アンテナは、ディスプレイアセンブリの一部として組み込まれています。ただし、 アンテナは個別に交換することができます。**

### **前提条件**

- 1 [ベースカバーを](#page-14-0)取り外します。
- 2 [バッテリー](#page-18-0)を取り外します。
- 3 [ディスプレイアセンブリ](#page-54-0)を取り外します。
- 4 [ディスプレイヒンジカバーを](#page-62-0)取り外します。

### **手順**

1 アンテナモジュールをディスプレイアセンブリに固定している 4 本のネジ(M2x4)を外しま す。

2 アンテナを持ち上げてディスプレイアセンブリから取り外します。

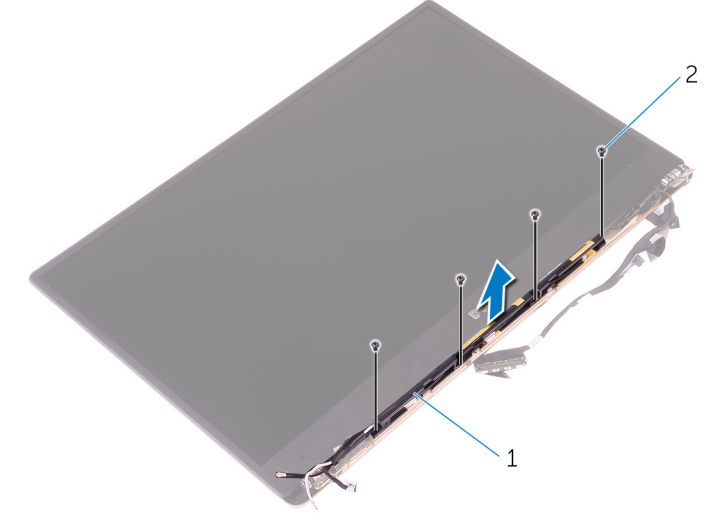

#### **図** 24. **アンテナの取り外し**

1 アンテナ 2 ネジ (4)

# **アンテナの取り付け**

- **警告: コンピュータ内部の作業を始める前に、お使いのコンピュータに付属している 「安全にお使いいただくための注意事項」を読んで、[「コンピュータ内部の作業を始](#page-9-0) [める前に」](#page-9-0)の手順を実行してください。コンピュータ内部の作業を終えた後は、「[コン](#page-13-0) [ピュータ内部の作業を終えた後に」](#page-13-0)の指示に従ってください。安全にお使いいただく ためのベストプラクティスの詳細については、規制順守ホームページ (**[www.dell.com/regulatory\\_compliance](https://www.dell.com/regulatory_compliance)**)をご覧ください。**
- **メモ: アンテナは、ディスプレイアセンブリの一部として組み込まれています。ただし、 アンテナは個別に交換することができます。**

#### **手順**

- 1 アンテナのネジ穴をディスプレイアセンブリのネジ穴に合わせます。
- 2 アンテナをディスプレイアセンブリに固定する 4 本のネジ(M2x4)を取り付けます。

- 1 [ディスプレイヒンジカバーを](#page-64-0)取り付けます。
- 2 [ディスプレイアセンブリ](#page-60-0)を取り付けます。
- 3 [バッテリー](#page-21-0)を取り付けます。
- 4 [ベースカバーを](#page-17-0)取り付けます。

# **システム基板の取り外し**

- **警告: コンピュータ内部の作業を始める前に、お使いのコンピュータに付属している 「安全にお使いいただくための注意事項」を読んで、[「コンピュータ内部の作業を始](#page-9-0) [める前に」](#page-9-0)の手順を実行してください。コンピュータ内部の作業を終えた後は、「[コン](#page-13-0) [ピュータ内部の作業を終えた後に」](#page-13-0)の指示に従ってください。安全にお使いいただく ためのベストプラクティスの詳細については、規制順守ホームページ (**[www.dell.com/regulatory\\_compliance](https://www.dell.com/regulatory_compliance)**)をご覧ください。**
- **メモ: システム基板には、コンピューターのサービスタグが保存されています。システム 基板を取り付けた後、**BIOS **セットアッププログラムでこのサービスタグを入力する必 要があります。**
- **メモ: システム基板を取り付けると、**BIOS **セットアッププログラムで行った** BIOS **へ** Ø **の変更はすべて削除されます。システム基板を取り付けた後に、再度適切な変更を 行う必要があります。**
- **メモ: システム基板からケーブルを外す前に、各コネクタの位置をメモしておき、シス** Ø **テム基板の取り付け後に正しく元の場所に戻すことができるようにしてください。**

## **作業を開始する前に**

- 1 [ベースカバーを](#page-14-0)取り外します。
- 2 [バッテリー](#page-18-0)を取り外します。
- 3 [ワイヤレスカード](#page-27-0)を取り外します。
- 4 [ソリッドステートドライブを](#page-22-0)取り外します。
- 5 [ヒートシンクを](#page-37-0)取り外します。

### **手順**

- 1 アンテナケーブルと電源アダプタポートケーブルをシステム基板に固定しているテープを剥 がします。
- 2 カメラ ケーブル、タッチスクリーン ケーブル(オプション)、電源アダプタ ポート ケーブル、コ イン型電池ケーブルをシステム基板から外します。

ラッチを開いて、キーボードコントローラー ボード ケーブルをシステム基板から外します。

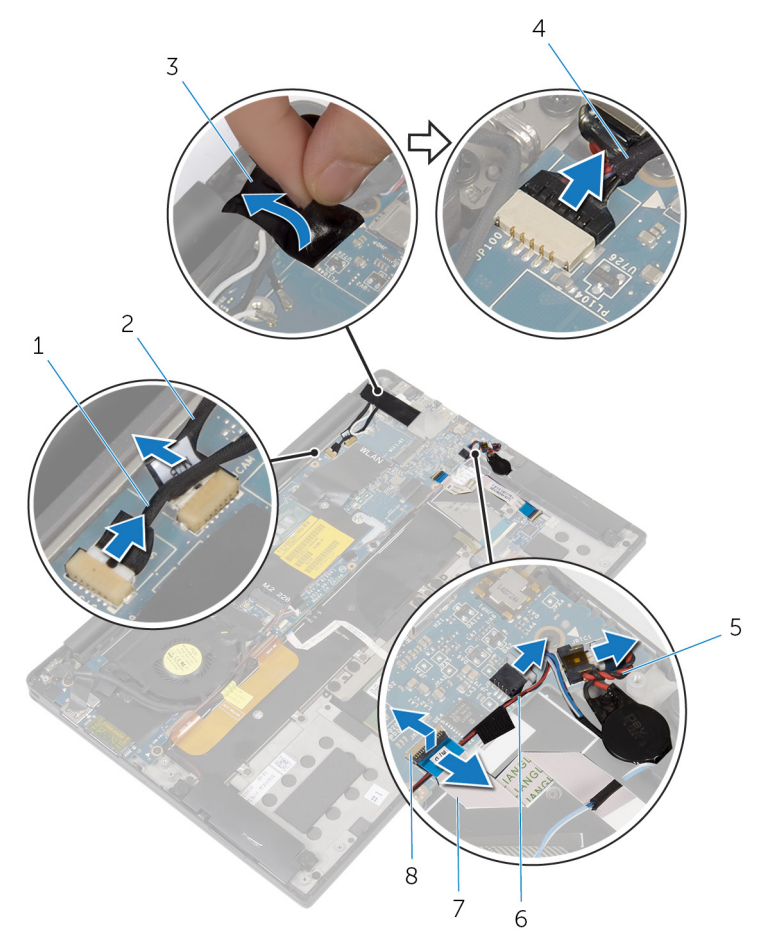

#### **図** 25. **システム基板の取り外し**

- タッチスクリーン ケーブル(オプショ 2 カメラケーブル ン)
- 
- コイン型電池ケーブル 6 スピーカーケーブル
- キーボードコントローラー ボード ケ 8 ラッチ ーブル
- 
- テープ 4 電源アダプタポートケーブル
	-
	-
- 4 ディスプレイケーブルブラケットからテープを剥がします。
- 5 スピーカーケーブルをシステム基板に固定しているテープをはがします。
- 6 ファンケーブルをシステム基板から外します。
- 7 ラッチを開いて、I/O ボード ケーブルとタッチパッド ケーブルをシステム基板から外します。

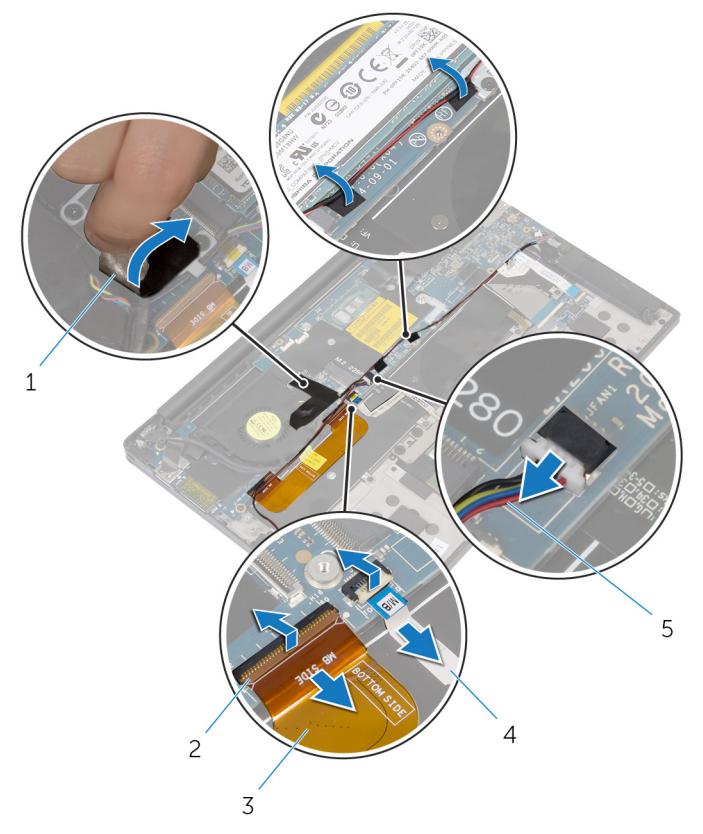

#### **図** 26. **システム基板の取り外し**

- 1 テープ (3) 2 ラッチ (2)
- 3 I/O ボードケーブル インタッチパッドケーブル
- -

5 ファンケーブル

します。

8 モニターケーブル ブラケットをシステム基板に固定している 2 本のネジ ( M2x3 )を取り外

- 9 ディスプレイケーブルブラケットを持ち上げて、ディスプレイケーブルから取り外します。
- 10 プルタブを使用して、ディスプレイケーブルをシステム基板から外します。

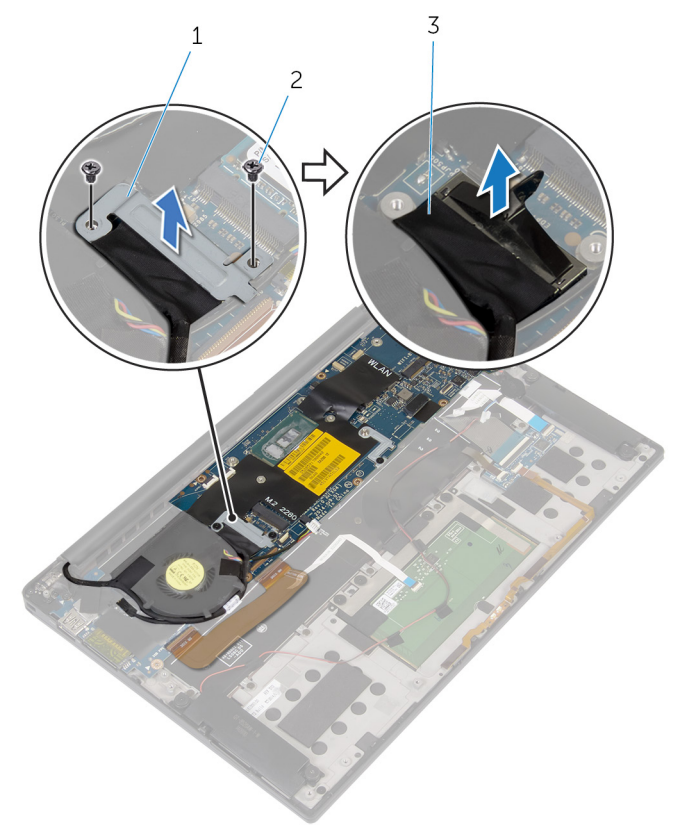

#### **図** 27. **システム基板の取り外し**

- 1 ディスプレイケーブルブラケット 2 ネジ (2)
- 3 ディスプレイケーブル
- 11 システム基板をパームレスト アセンブリーに固定している 6 本のネジ(M1.6x3)を外しま す。
外側の端を起点に、システム基板を斜めに持ち上げてパームレスト アセンブリーのタブか ら取り外します。

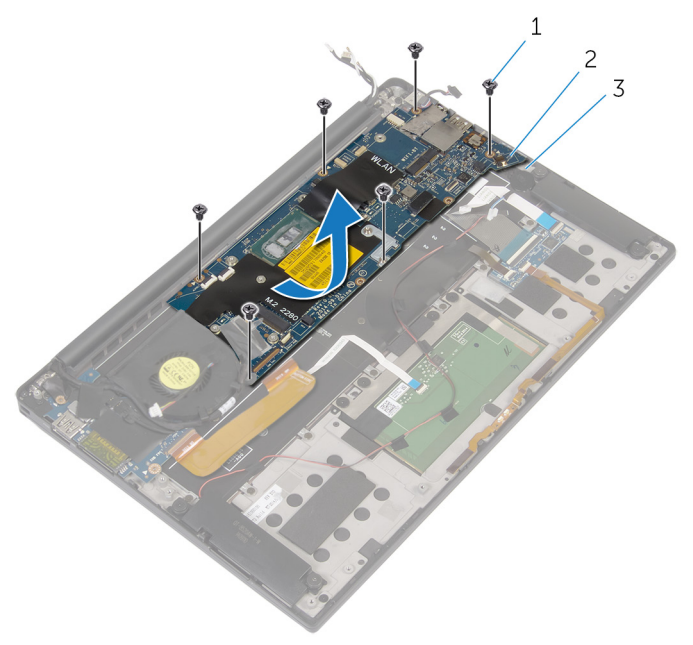

### **図** 28. **システム基板の取り外し**

- 
- ネジ(6) 2 システム基板
- パームレストアセンブリ

# <span id="page-73-0"></span>**システム基板の取り付け**

- **警告: コンピュータ内部の作業を始める前に、お使いのコンピュータに付属している 「安全にお使いいただくための注意事項」を読んで、[「コンピュータ内部の作業を始](#page-9-0) [める前に」](#page-9-0)の手順を実行してください。コンピュータ内部の作業を終えた後は、「[コン](#page-13-0) [ピュータ内部の作業を終えた後に」](#page-13-0)の指示に従ってください。安全にお使いいただく ためのベストプラクティスの詳細については、規制順守ホームページ (**[www.dell.com/regulatory\\_compliance](https://www.dell.com/regulatory_compliance)**)をご覧ください。**
- **メモ: システム基板には、コンピューターのサービスタグが保存されています。システム 基板を取り付けた後、**BIOS **セットアッププログラムでこのサービスタグを入力する必 要があります。**
- **メモ: システム基板を取り付けると、**BIOS **セットアッププログラムで行った** BIOS **へ の変更はすべて削除されます。システム基板を取り付けた後に、再度適切な変更を 行う必要があります。**

## **手順**

- 1 位置合わせポストを使用して、システムをパームレスト アセンブリーにセットして、システム 基板のネジ穴をパームレスト アセンブリーのネジ穴に合わせます。
- 2 システム基板をパームレスト アセンブリーに固定する 6 本のネジ(M1.6x3)を取り付け ます。
- 3 I/O ボード ケーブル、タッチパッド ケーブル、キーボードコントローラー ボード ケーブルをシ ステム基板に差し込み、コネクタ ラッチを閉じてケーブルを固定します。
- 4 カメラ ケーブル、タッチスクリーン ケーブル(オプション)、電源アダプタ ポート ケーブル、コ イン型電池ケーブル、スピーカー ケーブル、ファン ケーブル、モニター ケーブルをシステム 基板に接続します。
- 5 アンテナケーブルと電源アダプタポートをシステム基板に固定するテープを貼り付けます。
- 6 ディスプレイケーブルブラケットのネジ穴をシステム基板のネジ穴に合わせます。
- 7 モニターケーブル ブラケットをシステム基板に固定する 2 本のネジ ( M2x3) を取り付け ます。
- 8 スピーカーケーブルをシステム基板に固定するテープを貼り付けます。
- 9 テープをディスプレイケーブルブラケットに貼り付けます。

## **作業を終えた後に**

- 1 [ヒートシンクを](#page-39-0)取り付けます。
- 2 [ソリッドステートドライブを](#page-24-0)取り付けます。
- 3 [ワイヤレスカード](#page-29-0)を取り付けます。
- 4 [バッテリー](#page-21-0)を取り付けます。
- 5 [ベースカバーを](#page-17-0)取り付けます。

## BIOS **セットアッププログラムへのサービスタグの入 力**

- 1 コンピュータの電源を入れます (または再起動します)。
- 2 Dell のロゴが表示されたら <F2> を押して BIOS セットアッププログラムを起動します。
- 3 Main**(メイン)**タブに移動して、Service Tag Input**(サービスタグ入力)**フィールドに サービスタグを入力します。
- **メモ: サービスタグは、コンピュータの背面に貼付されている英数字の** ID **です。**

# **電源アダプタポートの取り外し**

**警告: コンピュータ内部の作業を始める前に、お使いのコンピュータに付属している 「安全にお使いいただくための注意事項」を読んで、[「コンピュータ内部の作業を始](#page-9-0) [める前に」](#page-9-0)の手順を実行してください。コンピュータ内部の作業を終えた後は、「[コン](#page-13-0) [ピュータ内部の作業を終えた後に」](#page-13-0)の指示に従ってください。安全にお使いいただく ためのベストプラクティスの詳細については、規制順守ホームページ (**[www.dell.com/regulatory\\_compliance](https://www.dell.com/regulatory_compliance)**)をご覧ください。**

## **前提条件**

- 1 [ベースカバーを](#page-14-0)取り外します。
- 2 [バッテリー](#page-18-0)を取り外します。
- 3 [ワイヤレスカード](#page-27-0)を取り外します。
- **4 [システム基板](#page-68-0)を取り外します。**

## **手順**

- 1 電源アダプタポートをパームレストアセンブリに固定しているネジ(M2x3)を外します。
- 2 雷源アダプタポートケーブルの配線をメモレてから、ケーブルをパームレストアセンブリの配 線ガイドから外します。

3 電源アダプタポートを持ち上げて、パームレストアセンブリから取り外します。

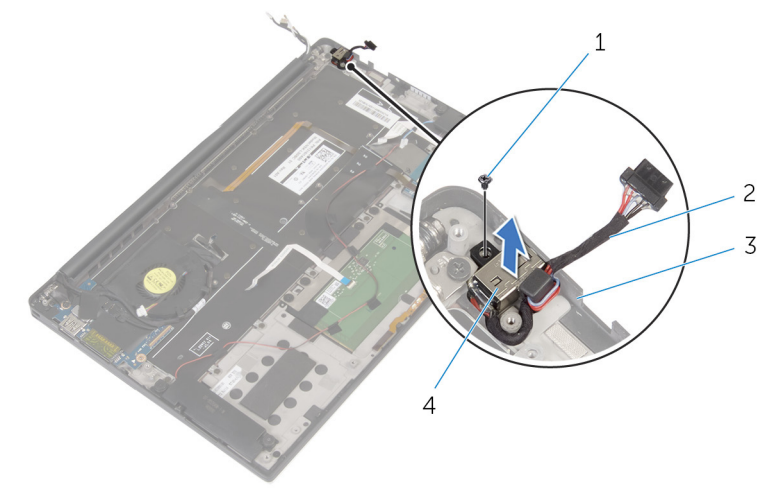

### **図** 29. **電源アダプタポートの取り外し**

- 
- 3 パームレストアセンブリ 4 電源アダプタポート
- 1 ネジ 2 電源アダプタポートケーブル
	-

# **電源アダプタポートの取り付け**

**警告: コンピュータ内部の作業を始める前に、お使いのコンピュータに付属している 「安全にお使いいただくための注意事項」を読んで、[「コンピュータ内部の作業を始](#page-9-0) [める前に」](#page-9-0)の手順を実行してください。コンピュータ内部の作業を終えた後は、「[コン](#page-13-0) [ピュータ内部の作業を終えた後に」](#page-13-0)の指示に従ってください。安全にお使いいただく ためのベストプラクティスの詳細については、規制順守ホームページ (**[www.dell.com/regulatory\\_compliance](https://www.dell.com/regulatory_compliance)**)をご覧ください。**

## **手順**

- 1 電源アダプタポートのネジ穴をパームレストアセンブリのネジ穴に合わせます。
- 2 電源アダプタポートをパームレストアセンブリに固定するネジ ( M2x3) を取り付けます。
- 3 電源アダプタポートケーブルをパームレストアセンブリの配線ガイドに沿って配線します。

## **作業を終えた後に**

- 1 [システム基板](#page-73-0)を取り付けます。
- 2 [ワイヤレスカード](#page-29-0)を取り付けます。
- 3 [バッテリー](#page-21-0)を取り付けます。
- 4 [ベースカバー](#page-17-0)を取り付けます。

# <span id="page-78-0"></span>**ファンの取り外し**

**警告: コンピュータ内部の作業を始める前に、お使いのコンピュータに付属している 「安全にお使いいただくための注意事項」を読んで、[「コンピュータ内部の作業を始](#page-9-0) [める前に」](#page-9-0)の手順を実行してください。コンピュータ内部の作業を終えた後は、「[コン](#page-13-0) [ピュータ内部の作業を終えた後に」](#page-13-0)の指示に従ってください。安全にお使いいただく ためのベストプラクティスの詳細については、規制順守ホームページ (**[www.dell.com/regulatory\\_compliance](https://www.dell.com/regulatory_compliance)**)をご覧ください。**

## **前提条件**

- 1 [ベースカバーを](#page-14-0)取り外します。
- 2 [バッテリー](#page-18-0)を取り外します。
- 3 [ワイヤレスカード](#page-27-0)を取り外します。
- **4 [システム基板](#page-68-0)を取り外します。**

## **手順**

1 ディスプレイケーブルをファンに固定しているテープをはがします。

ディスプレイケーブルの配線をメモして、ケーブルをファンの配線ガイドから取り外します。

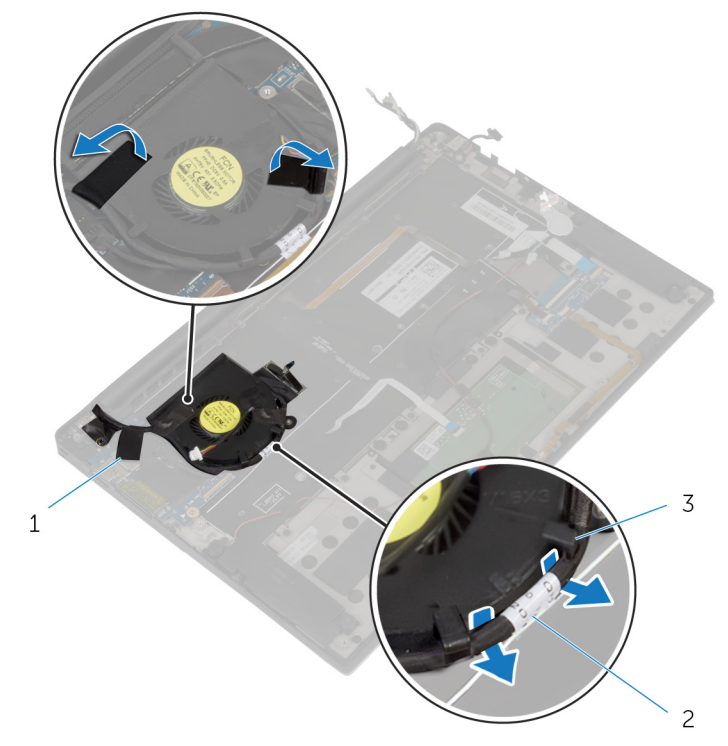

### **図** 30. **ファンの取り外し**

- テープ(3) 2 ディスプレイケーブル
- 配線ガイド(2)
- ファンをパームレストアセンブリに固定しているネジ (M1.6x3)を外します。

ファンをケーブルと一緒に持ち上げ、パームレストアセンブリから取り出します。

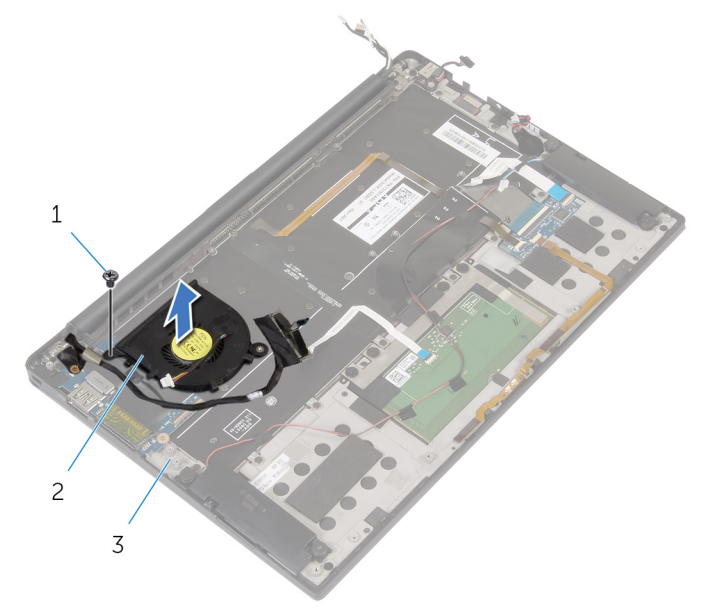

### **図** 31. **ファンの取り外し**

- ネジ 2 ファン
- パームレストアセンブリ

# <span id="page-81-0"></span>**ファンの取り付け**

**警告: コンピュータ内部の作業を始める前に、お使いのコンピュータに付属している 「安全にお使いいただくための注意事項」を読んで、[「コンピュータ内部の作業を始](#page-9-0) [める前に」](#page-9-0)の手順を実行してください。コンピュータ内部の作業を終えた後は、「[コン](#page-13-0) [ピュータ内部の作業を終えた後に」](#page-13-0)の指示に従ってください。安全にお使いいただく ためのベストプラクティスの詳細については、規制順守ホームページ (**[www.dell.com/regulatory\\_compliance](https://www.dell.com/regulatory_compliance)**)をご覧ください。**

## **手順**

- 1 ファンのネジ穴をパームレストアセンブリのネジ穴に合わせます。
- 2 ファンをパームレストアセンブリに固定するネジ ( M1.6x3) を取り付けます。
- 3 ディスプレイケーブルをファンの配線ガイドに沿って配線します。
- 4 ディスプレイケーブルをファンに固定するテープを貼り付けます。

## **作業を終えた後に**

- 1 [システム基板](#page-73-0)を取り付けます。
- 2 [ワイヤレスカード](#page-29-0)を取り付けます。
- 3 [バッテリー](#page-21-0)を取り付けます。
- 4 [ベースカバーを](#page-17-0)取り付けます。

# <span id="page-82-0"></span>**キーボードの取り外し**

**警告: コンピュータ内部の作業を始める前に、お使いのコンピュータに付属している 「安全にお使いいただくための注意事項」を読んで、[「コンピュータ内部の作業を始](#page-9-0) [める前に」](#page-9-0)の手順を実行してください。コンピュータ内部の作業を終えた後は、「[コン](#page-13-0) [ピュータ内部の作業を終えた後に」](#page-13-0)の指示に従ってください。安全にお使いいただく ためのベストプラクティスの詳細については、規制順守ホームページ (**[www.dell.com/regulatory\\_compliance](https://www.dell.com/regulatory_compliance)**)をご覧ください。**

## **前提条件**

- 1 [ベースカバーを](#page-14-0)取り外します。
- 2 [バッテリー](#page-18-0)を取り外します。
- 3 [ワイヤレスカード](#page-27-0)を取り外します。
- 4 [スピーカーを](#page-31-0)取り外します。
- 5 [コイン型電池](#page-34-0)を取り外します。
- 6 [ヒートシンクを](#page-37-0)取り外します。
- 7 レ/○ [ボード](#page-50-0)を取り外します。
- 8 [システム基板](#page-68-0)を取り外します。
- 9 [ファン](#page-78-0)を取り外します。
- 10 I/O [ボードケーブルを](#page-47-0)外します。

**手順**

1 ラッチを開いて、キーボード ケーブルとキーボードバックライト ケーブルをキーボードコントロ ーラー ボードから外します。

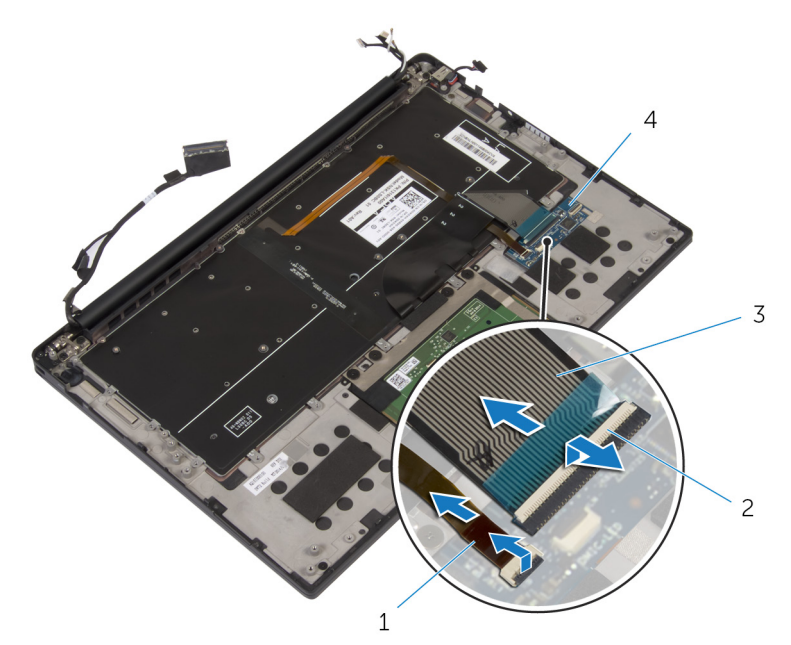

### **図** 32. **キーボードの取り外し**

- 1 キーボードのバックライトケーブル 2 ラッチ(2)
- 3 キーボードケーブル 4 キーボードコントローラー ボード
- 2 タッチパッド ケーブル、I/O ボード ケーブル、キーボードコントローラー ボード ケーブルの配 線をメモして、ケーブルをキーボードから剥がします。

キーボードをパームレスト アセンブリーに固定している 30 本のネジ(M1.6x1.5)を外しま す。

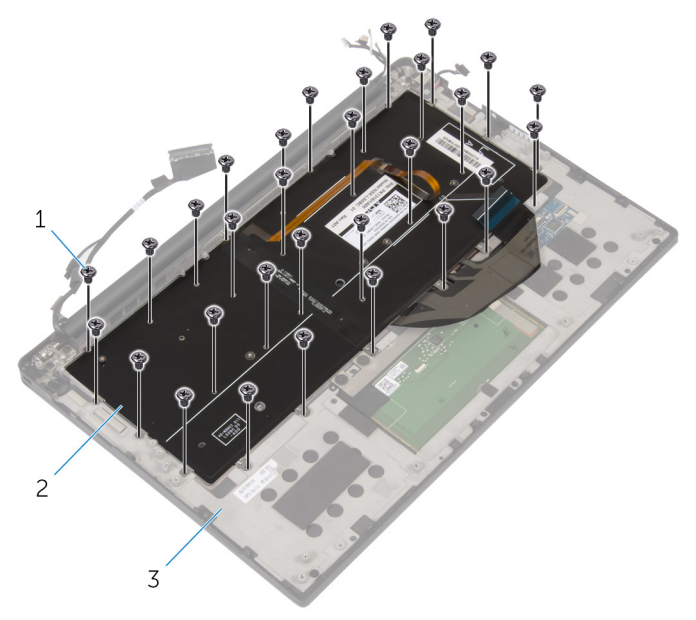

### **図** 33. **キーボードの取り外し**

- ネジ(30) 2 キーボード
- パームレストアセンブリ

キーボードを持ち上げて、パームレストアセンブリから取り外します。

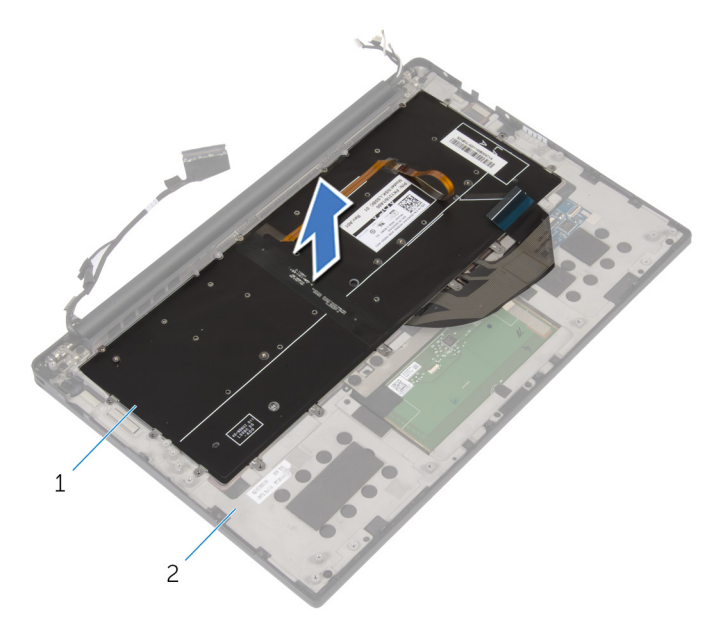

**図** 34. **キーボードの取り外し**

キーボード 2 パームレストアセンブリ

# <span id="page-86-0"></span>**キーボードの取り付け**

**警告: コンピュータ内部の作業を始める前に、お使いのコンピュータに付属している 「安全にお使いいただくための注意事項」を読んで、[「コンピュータ内部の作業を始](#page-9-0) [める前に」](#page-9-0)の手順を実行してください。コンピュータ内部の作業を終えた後は、「[コン](#page-13-0) [ピュータ内部の作業を終えた後に」](#page-13-0)の指示に従ってください。安全にお使いいただく ためのベストプラクティスの詳細については、規制順守ホームページ (**[www.dell.com/regulatory\\_compliance](https://www.dell.com/regulatory_compliance)**)をご覧ください。**

## **手順**

- 1 キーボードのネジ穴をパームレストアセンブリのネジ穴の位置に合わせます。
- 2 キーボードをパームレスト アセンブリーに固定する 30 本のネジ(M1.6x1.5)を取り付け ます。
- 3 タッチパッド ケーブル、I/O ボード ケーブル、キーボードコントローラー ボード ケーブルをキ ーボードに貼り付けます。
- 4 キーボード ケーブルとキーボードのバックライト ケーブルをキーボードコントローラー ボード に差し込み、ラッチを閉じてケーブルを固定します。

## **作業を終えた後に**

- 1 I/O [ボードケーブルを](#page-49-0)取り付けます。
- 2 [ファン](#page-81-0)を取り付けます。
- 3 [「システム基板の取り付け](#page-73-0)」の手順 1 から 8 に従ってください。
- 4 I/O [ボード](#page-53-0)を取り付けます。
- 5 [ヒートシンクを](#page-39-0)取り付けます。
- 6 [コイン型電池](#page-36-0)を取り付けます。
- 7 [スピーカーを](#page-33-0)取り付けます。
- 8 [ワイヤレスカード](#page-29-0)を取り付けます。
- 9 [バッテリー](#page-21-0)を取り付けます。
- 10 [ベースカバーを](#page-17-0)取り付けます。

# **パームレストアセンブリの取り外し**

- **警告: コンピュータ内部の作業を始める前に、お使いのコンピュータに付属している 「安全にお使いいただくための注意事項」を読んで、[「コンピュータ内部の作業を始](#page-9-0) [める前に」](#page-9-0)の手順を実行してください。コンピュータ内部の作業を終えた後は、「[コン](#page-13-0) [ピュータ内部の作業を終えた後に」](#page-13-0)の指示に従ってください。安全にお使いいただく ためのベストプラクティスの詳細については、規制順守ホームページ (**[www.dell.com/regulatory\\_compliance](https://www.dell.com/regulatory_compliance)**)をご覧ください。**
- **メモ: パームレスト アセンブリーは、パームレストとキーボードコントローラー ボードを 含んだアセンブリーです。**

## **前提条件**

- 1 [ベースカバーを](#page-14-0)取り外します。
- 2 [バッテリー](#page-18-0)を取り外します。
- 3 [ワイヤレスカード](#page-27-0)を取り外します。
- 4 [スピーカーを](#page-31-0)取り外します。
- 5 [コイン型電池](#page-34-0)を取り外します。
- 6 [マイク付きバッテリステータス](#page-40-0) ライト ケーブルを外します。
- 7 [タッチパッドを](#page-43-0)取り外します。
- 8 Ⅰ/○ [ボードケーブルを](#page-47-0)外します。
- 9 Ⅰ/○ [ボード](#page-50-0)を取り外します。
- 10 [ディスプレイアセンブリ](#page-54-0)を取り外します。
- 11 [ヒートシンクを](#page-37-0)取り外します。
- 12 [システム基板](#page-68-0)を取り外します。
- 13 [ファン](#page-78-0)を取り外します。
- 14 [キーボードを](#page-82-0)取り外します。

**手順**

「作業を開始する前に」の手順を実行してから、パームレスト アセンブリーを取り外しま す。

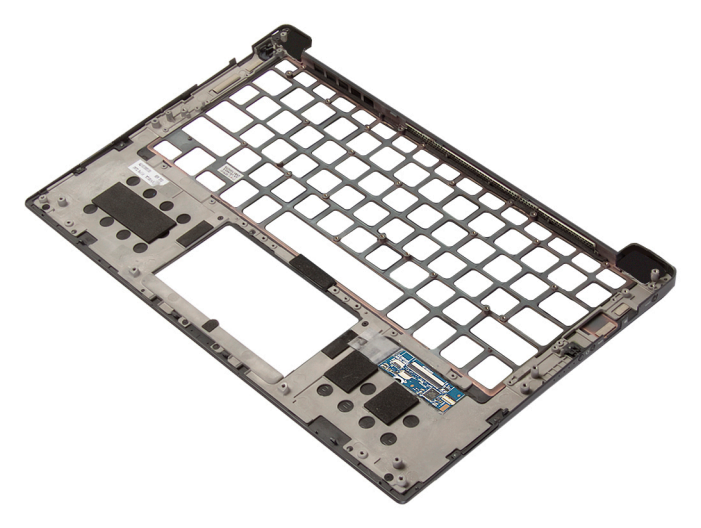

# **パームレストアセンブリの取り付け**

- **警告: コンピュータ内部の作業を始める前に、お使いのコンピュータに付属している 「安全にお使いいただくための注意事項」を読んで、[「コンピュータ内部の作業を始](#page-9-0) [める前に」](#page-9-0)の手順を実行してください。コンピュータ内部の作業を終えた後は、「[コン](#page-13-0) [ピュータ内部の作業を終えた後に」](#page-13-0)の指示に従ってください。安全にお使いいただく ためのベストプラクティスの詳細については、規制順守ホームページ (**[www.dell.com/regulatory\\_compliance](https://www.dell.com/regulatory_compliance)**)をご覧ください。**
- **メモ: パームレスト アセンブリーは、パームレストとキーボードコントローラー ボードを 含んだアセンブリーです。**

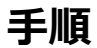

パームレストアセンブリを清潔で平らな場所に置きます。

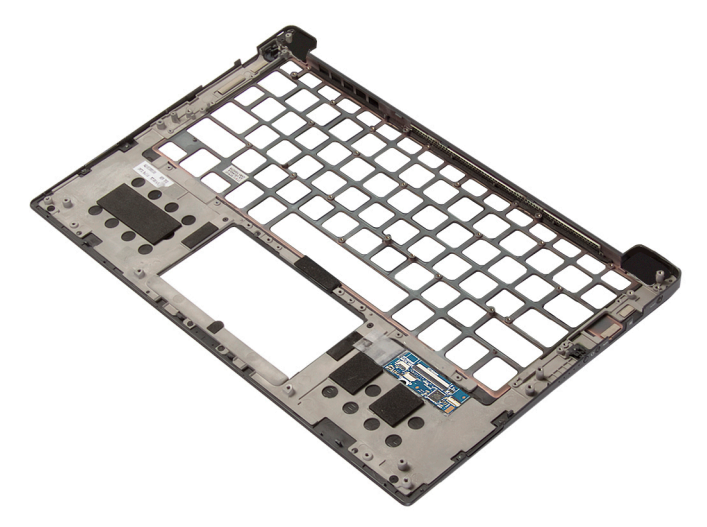

## **作業を終えた後に**

- 1 [キーボードを](#page-86-0)取り付けます。
- 2 [ファン](#page-81-0)を取り付けます。
- [システム基板](#page-73-0)を取り付けます。
- **[ヒートシンクを](#page-39-0)取り付けます。**
- [ディスプレイアセンブリ](#page-60-0)を取り付けます。
- I/O [ボード](#page-53-0)を取り付けます。
- I/O [ボードケーブルを](#page-49-0)取り付けます。
- [タッチパッドを](#page-46-0)取り付けます。
- [マイク付きバッテリステータス](#page-42-0) ライト ケーブルを取り付けます。
- [コイン型電池](#page-36-0)を取り付けます。
- [スピーカーを](#page-33-0)取り付けます。
- [ワイヤレスカード](#page-29-0)を取り付けます。
- [バッテリー](#page-21-0)を取り付けます。
- [ベースカバーを](#page-17-0)取り付けます。

# **ドライバのダウンロード**

## **オーディオドライバのダウンロード**

- 1 コンピュータの電源を入れます。
- 2 [www.dell.com/support](http://www.dell.com/support) にアクセスします。
- 3 Product Support**(製品サポート)** をクリックし、お使いのコンピュータのサービスタグを 入力して、Submit**(送信)** をクリックします。

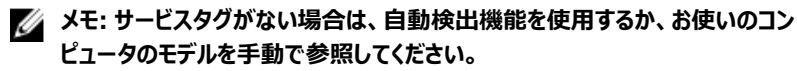

- 4 Drivers & Downloads**(ドライバとダウンロード) →** Find it myself**(自分で検索)**  をクリックします。
- 5 ページを下にスクロールして、Audio**(オーディオ)**を展開します。
- 6 Download**(ダウンロード)**をクリックして、お使いのコンピュータ用のオーディオドライバを ダウンロードします。
- 7 ダウンロードが完了したら、オーディオドライバファイルを保存したフォルダに移動します。
- 8 オーディオドライバファイルのアイコンをダブルクリックし、画面の指示に従ってドライバをイン ストールします。

## **グラフィックドライバのダウンロード**

- 1 コンピュータの電源を入れます。
- 2 [www.dell.com/support](http://www.dell.com/support) にアクセスします。
- 3 お使いのコンピュータのサービスタグを入力して、Submit**(送信)** をクリックします。

**メモ: サービスタグがない場合は、自動検出機能を使用するか、お使いのコン ピュータのモデルを手動で確認してください。**

- 4 Drivers & Downloads**(ドライバとダウンロード)**をクリックします。
- 5 Detect Drivers**(ドライバの検出)** ボタンをクリックします。
- 6 SupportAssist の利用規約を確認のうえ同意し、Continue**(続ける)** をクリックしま す。

**7** 必要に応じて、お使いのコンピュータが SupportAssist のダウンロードとインストールを開 始します。

**メモ: ブラウザ固有の手順については画面の指示を確認してください。**

- 8 View Drivers for My System**(マイシステムのドライバの確認)** をクリックします。
- 9 Download and Install**(ダウンロードとインストール)** をクリックして、お使いのコンピュ ータ向けに検出されたすべてのドライバのアップデートをダウンロードしてインストールしま す。
- 10 ファイルの保存場所を選択します。
- 11 User Account Control**(ユーザーアカウント制御)**からの要求があれば、承認してシ ステムに変更を加えます。
- 12 アプリケーションが、識別したすべてのドライバとアップデートをインストールします。

### **メモ: すべてのファイルが自動的にインストールされるわけではありません。手動 インストールが必要かどうか、インストールガイドを参照してください。**

- 13 手動でダウンロード、インストールする場合は、Category**(カテゴリ)** をクリックします。
- 14 ドロップダウンリストの Video**(ビデオ)** をクリックします。
- 15 Download**(ダウンロード)**をクリックして、お使いのコンピュータ用のグラフィックドライバを ダウンロードします。
- 16 ダウンロードが完了したら、グラフィックドライバファイルを保存したフォルダに移動します。
- 17 グラフィックドライバファイルのアイコンをダブルクリックし、画面の指示に従ってドライバをイ ンストールします。

## USB 3.0 **ドライバのダウンロード**

- 1 コンピュータの電源を入れます。
- 2 [www.dell.com/support](http://www.dell.com/support) にアクセスします。
- 3 Product Support**(製品サポート)**をクリックし、お使いのコンピュータのサービスタグを 入力して、Submit**(送信)**をクリックします。

**メモ: サービスタグがない場合は、自動検出機能を使用するか、お使いのコン ピュータのモデルを手動で参照してください。**

- 4 Drivers & Downloads**(ドライバとダウンロード) →** Find it myself**(自分で検索)** をクリックします。
- 5 ページを下にスクロールして、Chipset**(チップセット)**を展開します。
- 6 Download**(ダウンロード)**をクリックして、お使いのコンピュータ用の USB 3.0 ドライバを ダウンロードします。
- 7 ダウンロードが完了したら、USB 3.0 ドライバファイルを保存したフォルダに移動します。
- 8 USB 3.0 ドライバファイルアイコンをダブルクリックし、画面の指示に従ってドライバをインス トールします。

## Wi-Fi **ドライバのダウンロード**

- 1 コンピュータの電源を入れます。
- 2 [www.dell.com/support](http://www.dell.com/support) にアクセスします。
- 3 Product Support**(製品サポート)**をクリックし、お使いのコンピュータのサービスタグを 入力して、Submit**(送信)**をクリックします。

**メモ: サービスタグがない場合は、自動検出機能を使用するか、お使いのコン ピュータのモデルを手動で参照してください。**

- 4 Drivers & downloads**(ドライバとダウンロード) →** Find it myself**(自分で検索)** をクリックします。
- 5 ページを下にスクロールして、Network**(ネットワーク)**を展開します。
- 6 Download**(ダウンロード)**をクリックして、お使いのコンピュータ用の Wi-Fi ドライバをダ ウンロードします。
- 7 ダウンロードが完了したら、Wi-Fi ドライバファイルを保存したフォルダに移動します。
- 8 ドライバファイルのアイコンをダブルクリックし、画面の指示に従います。

## **メディアカードリーダードライバのダウンロード**

- 1 コンピュータの電源を入れます。
- 2 [www.dell.com/support](http://www.dell.com/support) にアクセスします。
- 3 Product Support**(製品サポート)**をクリックし、お使いのコンピュータのサービスタグを 入力して、Submit**(送信)**をクリックします。

**メモ: サービスタグがない場合は、自動検出機能を使用するか、お使いのコン ピュータのモデルを手動で参照してください。**

- 4 Drivers & downloads**(ドライバとダウンロード) →** Find it myself**(自分で検索)** をクリックします。
- 5 ページを下にスクロールして、**チップセット**を展開します。
- 6 Download**(ダウンロード)**をクリックして、お使いのコンピュータ用のメディアカードリーダ ードライバをダウンロードします。
- 7 ダウンロードが完了したら、カードリーダードライバファイルを保存したフォルダに移動しま す。

### 8 カードリーダードライバファイルのアイコンをダブルクリックし、画面の指示に従います。 **表** 3. **デバイスマネージャでのメディアカードリーダードライバの識別**

### **ドライバのインストール前 ドライバのインストール後**

- $\vee$   $\ddot{\mathbf{u}}$  Universal Serial Bus controllers
	- # AMD USB 3.10 eXtensible Host Controller 1.10 (Microsoft) AMD USB 3.10 eXtensible Host Controller - 1.10 (Microsoft)
		- **Ü** Generic USB Hub
		- UCSI USB Connector Manager
		- **USB Composite Device**
		- USB Composite Device
		- USB Root Hub (USB 3.0)
		- USB Root Hub (USB 3.0)

### $\vee$   $\ddot{\mathbf{\psi}}$  Universal Serial Bus controllers

- AMD USB 3.10 eXtensible Host Controller 1.10 (Microsoft) **Generic USB Hub**
- 
- Realtek USB 2.0 Card Reader USB Mass Storage Device
- 

### USB Root Hub (USB 3.0)

- $\checkmark$  Universal Serial Bus controllers
	- AMD USB 3.10 eXtensible Host Controller 1.10 (Microsoft) AMD USB 3.10 eXtensible Host Controller - 1.10 (Microsoft)
	- Generic USB Hub
	- Realtek USB 2.0 Card Reader
	- USB Composite Device
	- USB Mass Storage Device
	- USB Root Hub (USB 3.0)
	- USB Root Hub (USB 3.0)
- $\vee$   $\ddot{\mathbf{\psi}}$  Universal Serial Bus controllers
	- AMD USB 3.10 eXtensible Host Controller 1.10 (Microsoft) AMD USB 3.10 eXtensible Host Controller - 1.10 (Microsoft)
	- Generic USB Hub
	- Realtek USB 2.0 Card Reader
	- UCSI USB Connector Manager
	- USB Composite Device
	- USB Composite Device
	- USB Root Hub (USB 3.0)
	- USB Root Hub (USB 3.0)

## **チップセットドライバのダウンロード**

- 1 コンピュータの電源を入れます。
- 2 [www.dell.com/support](http://www.dell.com/support) にアクセスします。
- 3 Product Support**(製品サポート)**をクリックし、お使いのコンピュータのサービスタグを 入力して、Submit**(送信)**をクリックします。

**メモ: サービスタグがない場合は、自動検出機能を使用するか、お使いのコン ピュータのモデルを手動で参照してください。**

- 4 Drivers & downloads**(ドライバとダウンロード) →** Find it myself**(自分で検索)** をクリックします。
- 5 ページを下にスクロールして、Chipset**(チップセット)**を展開します。
- 6 Download**(ダウンロード)**をクリックして、お使いのコンピュータに適したチップセットドラ イバをダウンロードします。
- 7 ダウンロードが完了したら、チップセットドライバファイルを保存したフォルダに移動します。
- 8 チップセットドライバファイルのアイコンをダブルクリックし、画面の指示に従ってドライバをイ ンストールします。

## **ネットワークドライバのダウンロード**

- 1 コンピュータの電源を入れます。
- 2 [www.dell.com/support](http://www.dell.com/support) にアクセスします。
- 3 Product Support**(製品サポート)**をクリックし、お使いのコンピュータのサービスタグを 入力し、Submit**(送信)**をクリックします。

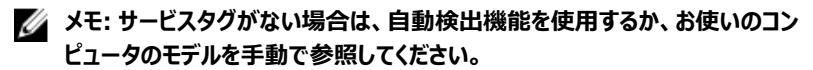

- 4 Drivers & downloads**(ドライバとダウンロード) →** Find it myself**(自分で検索)** をクリックします。
- 5 ページを下にスクロールして、Network**(ネットワーク)**を展開します。
- 6 Download**(ダウンロード)**をクリックして、お使いのコンピュータ用のネットワークドライバ をダウンロードします。
- 7 ファイルを保存し、ダウンロードが完了したら、ネットワークドライバファイルを保存したフォ ルダに移動します。
- 8 ネットワークドライバファイルのアイコンをダブルクリックし、画面の指示に従います。

# **セットアップユーティリティ**

## **メモ: お使いのコンピュータおよび取り付けられているデバイスによっては、本項に一 覧表示された項目の一部がない場合があります。**

## **起動順序**

起動順序を利用すると、セットアップユーティリティで定義されたデバイス起動順序をバイパス し、特定のデバイス(例:オプティカルドライブまたはハードドライブ)から直接起動することが できます。パワーオンセルフテスト(POST)中にデルのロゴが表示されたら、以下の操作が可 能です。

- <F2> を押してセットアップユーティリティにアクセスする
- <F12> を押して 1 回限りの起動メニューを立ち上げる

1回限りの起動メニューでは診断オプションを含むオプションから起動可能なデバイスを表示し ます。起動メニューのオプションは以下のとおりです。

- リムーバブルドライブ(利用可能な場合)
- STXXXX ドライブ

### **メモ:** XXX **は、**SATA **ドライブの番号を意味します。**

- オプティカルドライブ (利用可能な場合)
- SATA ハードドライブ (利用可能な場合)
- 診断

### **メモ:** Diagnostics**(診断)を選択すると** ePSA **診断 画面が表示されます。**

起動順序画面ではシステムセットアップ画面にアクセスするオプションを表示することも可能で す。

## **ナビゲーションキー**

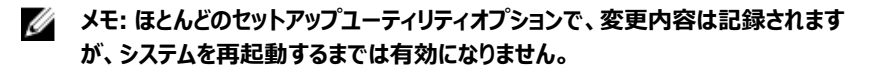

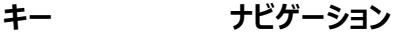

**上矢印** 前のフィールドに移動します。

- **下矢印** 次のフィールドへ移動します。
- **入力** スイールドの値を選択するか ( 該当する場合 )、フィールド 内のリンクに移動します。
- **スペースバー** ドロップダウンリストがある場合は、展開したり折りたたんだりしま す。

**タブ** スペンターカス対象領域に移動します。

<Esc> メイン画面が表示されるまで、前のページに戻ります。メイン画面 で Esc を押すと、未保存の変更の保存を促すメッセージが表示さ れ、システムが再起動します。

## **セットアップユーティリティ**

**注意: コンピューターに詳しい方以外は、**BIOS **セットアップ プログラムの設定を変 更しないでください。特定の変更でコンピュータが誤作動を起こす可能性がありま す。**

**メモ:** BIOS **セットアップ プログラムを変更する前に、今後の参照用に** BIOS **セット** Ø **アップ プログラム画面の情報を控えておくことをお勧めします。**

BIOS セットアップ プログラムは次の目的で使用できます。

- RAM の容量やハード ドライブのサイズなど、コンピューターに取り付けられているハードウェ アに関する情報の取得。
- システム設定情報の変更。
- ユーザー パスワード、取り付けられたハード ドライブの種類、基本デバイスの有効化また は無効化など、ユーザー選択可能オプションの設定または変更。

## BIOS **セットアッププログラムの起動**

1 コンピューターの電源を入れます(または再起動します)。

- 2 POST 実行中に、DELL のロゴが表示されたら、F2 プロンプトが表示されるのを待ち、 表示直後に <F2> を押します。
	- **メモ:** F2 **プロンプトは、キーボードが初期化されていることを示します。このプロ ンプトは短時間しか表示されないため、表示を注意して待ち、**<F2>**を押してく ださい。**F2 **プロンプトが表示される前に** <F2> **を押した場合、そのキーストロ ークは無視されます。キーを押すタイミングが遅れて、オペレーティングシステム のロゴが表示されたら、デスクトップが表示されるまでそのまま待機します。そ の後、コンピュータの電源を切り、操作をやり直してください。**

## **セットアップユーティリティのオプション**

**メモ: コンピュータおよび取り付けられているデバイスによっては、本項に一覧表示さ れている項目の一部がない場合があります。**

**表** 4. **セットアップユーティリティのオプション — システム情報メニュー**

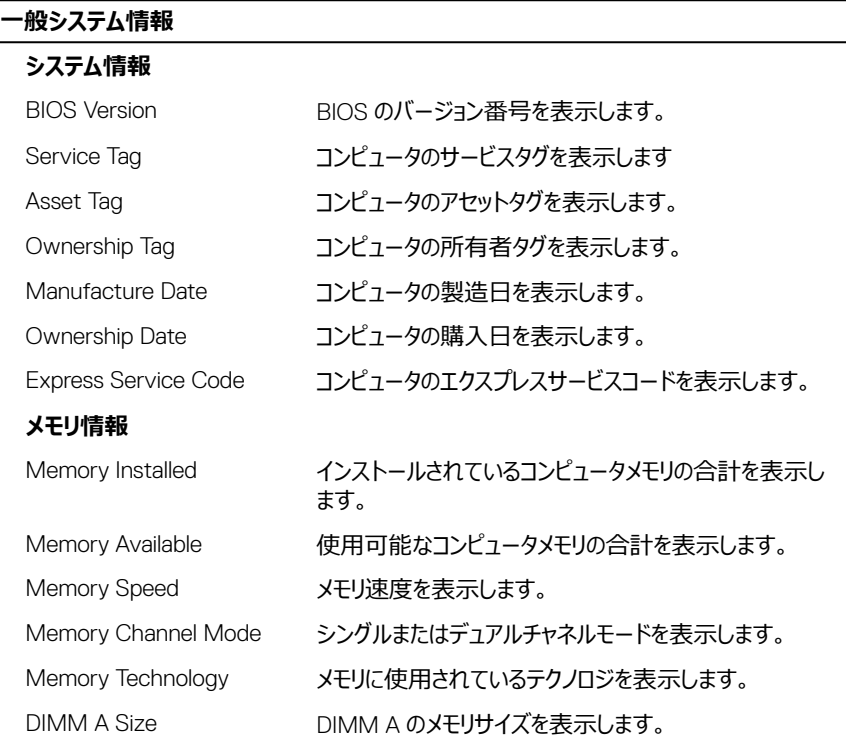

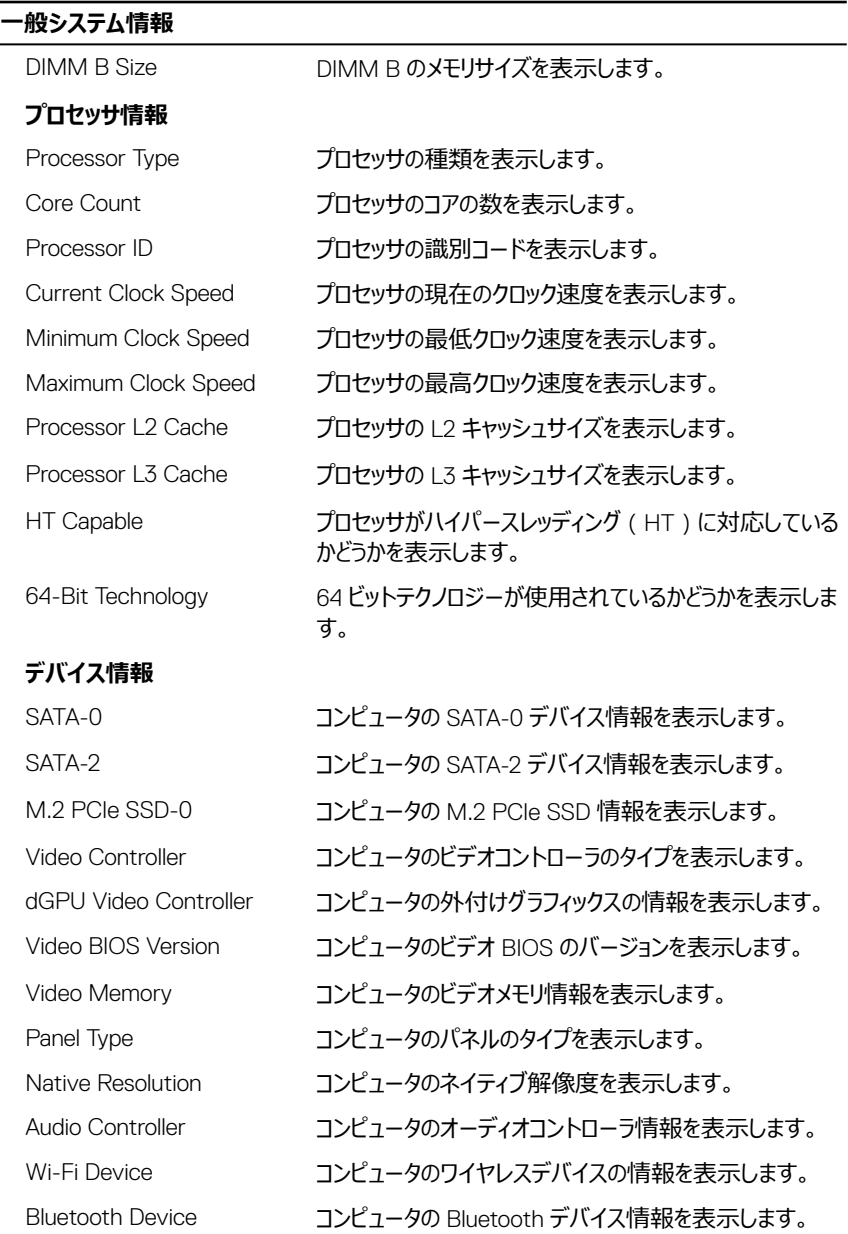

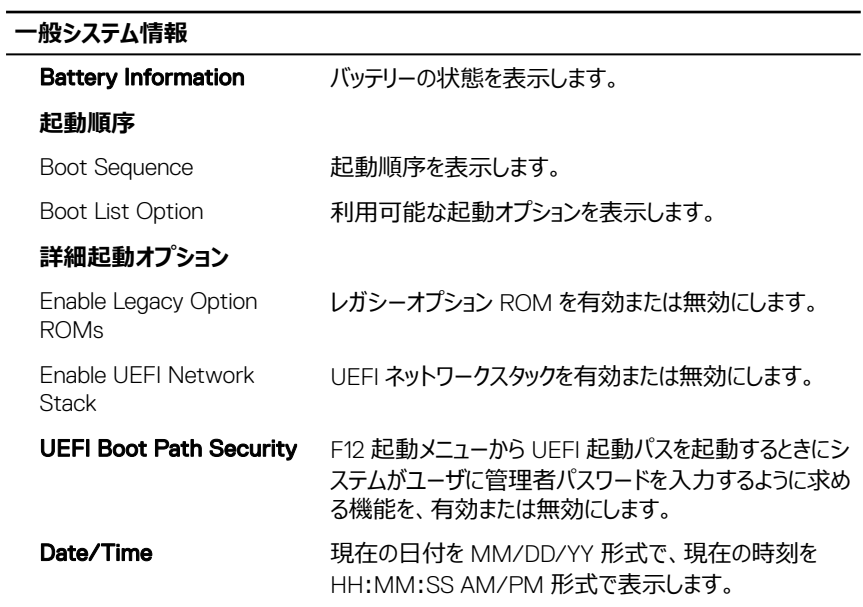

### **表** 5. **セットアップユーティリティのオプション — システム設定メニュー**

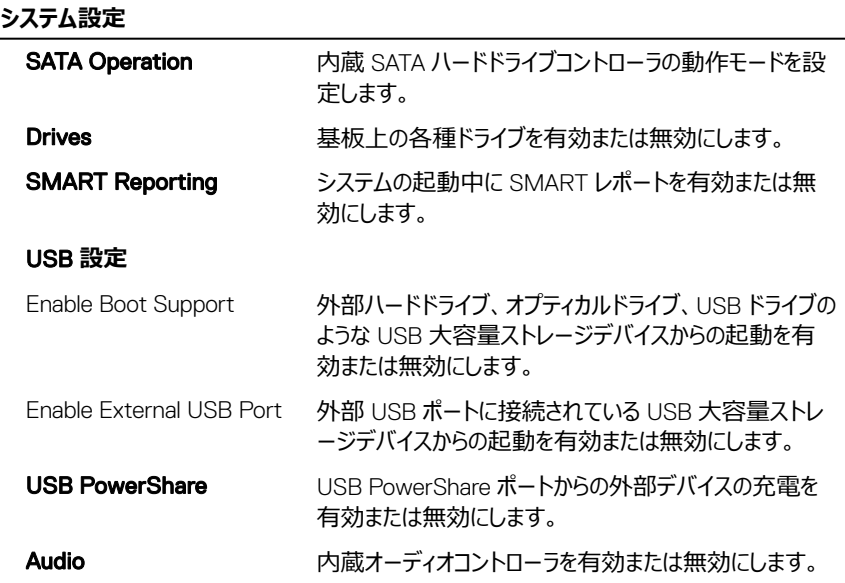

### **システム設定**

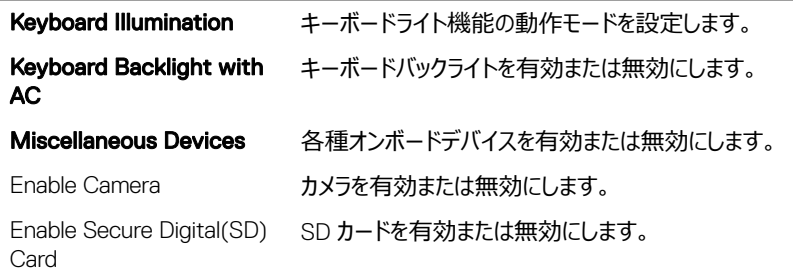

### **表** 6. **セットアップユーティリティのオプション — ビデオメニュー**

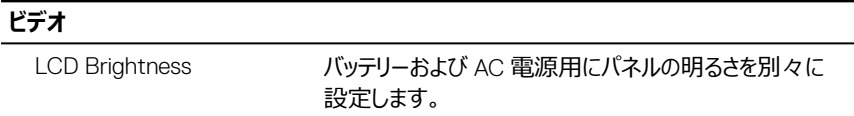

## **表** 7. **セットアップユーティリティのオプション — セキュリティメニュー**

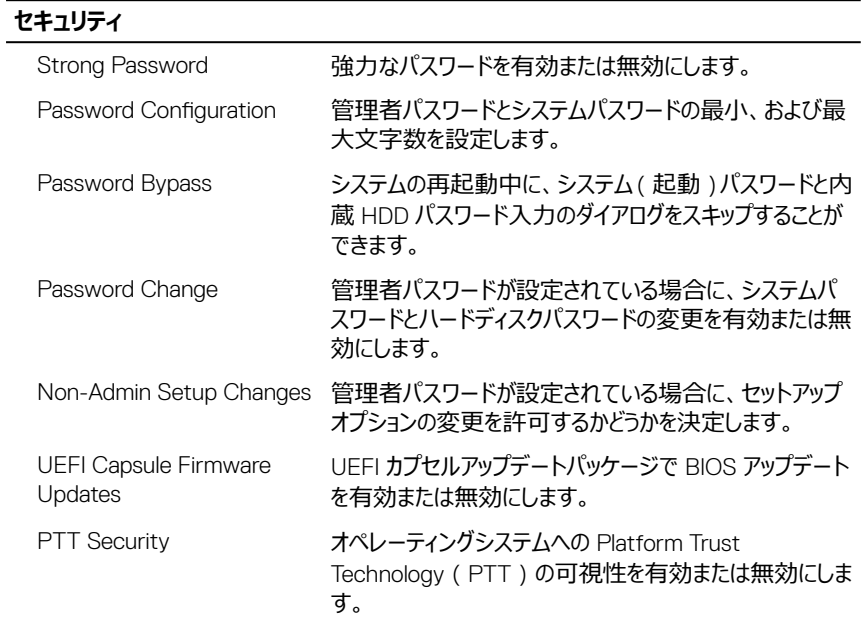

### **セキュリティ**

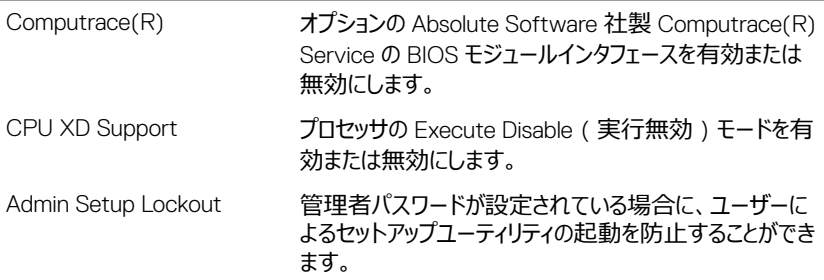

### **表** 8. **セットアップユーティリティのオプション — 安全起動メニュー**

### **安全起動**

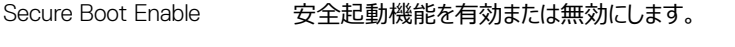

### **エキスパートキー管理**

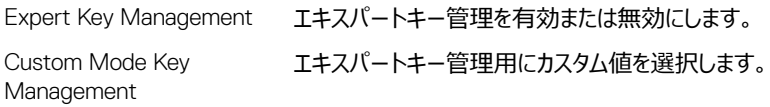

### **表** 9. **セットアップユーティリティのオプション ー** Intel **ソフトウェアガードエクステンションメニュー**

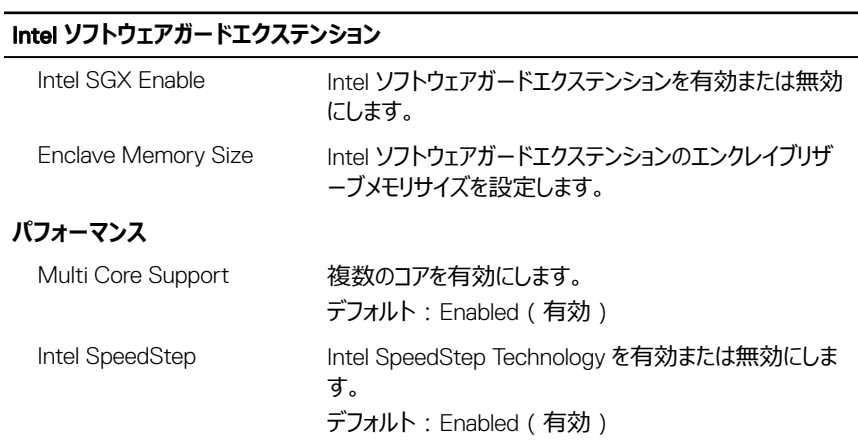

## Intel **ソフトウェアガードエクステンション**

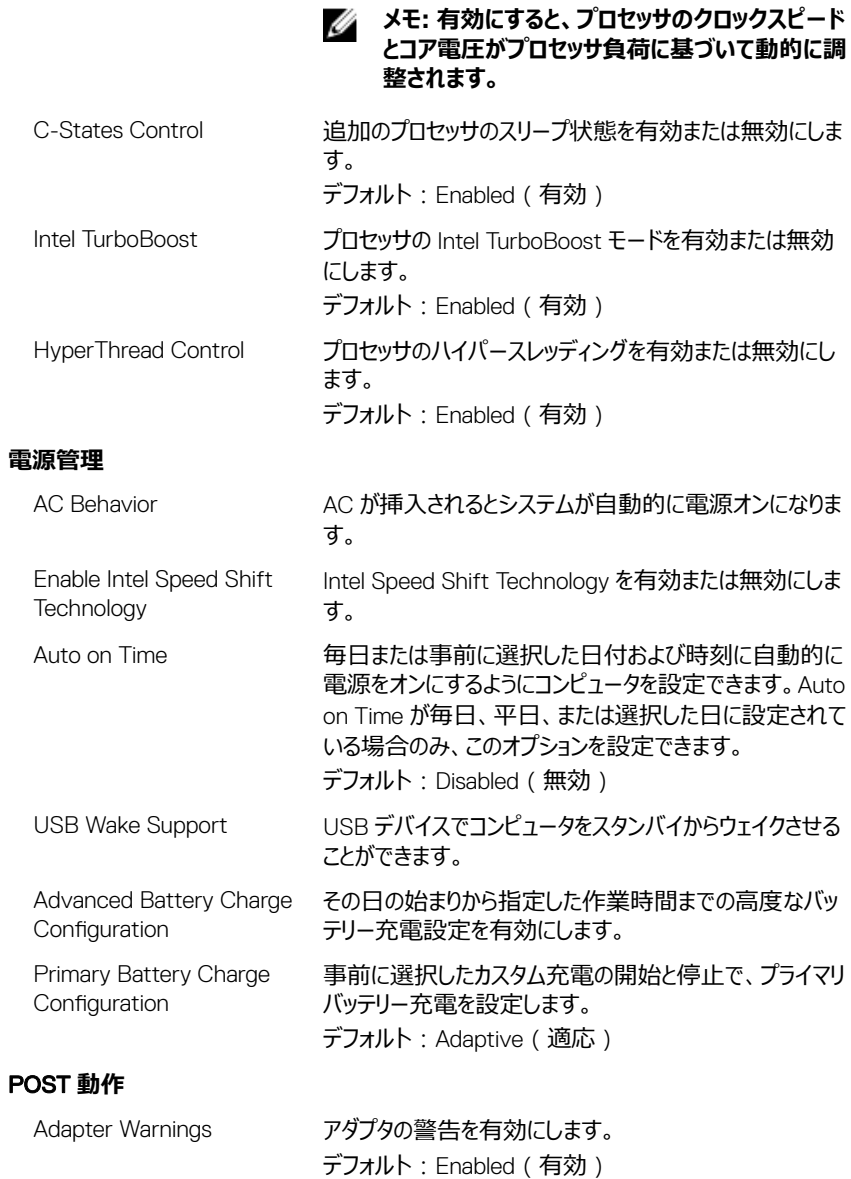

## Intel **ソフトウェアガードエクステンション**

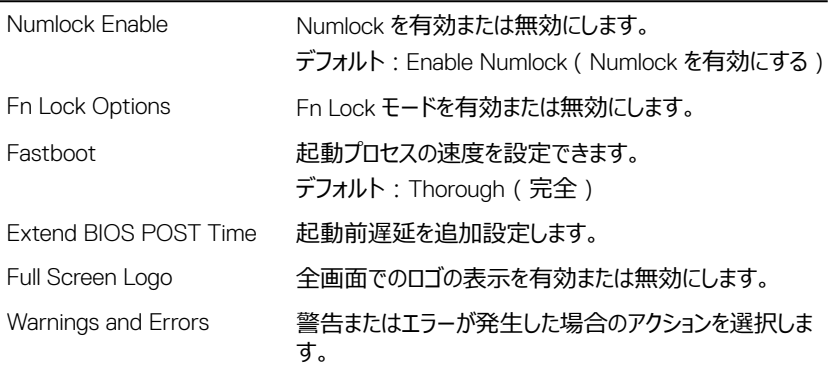

### **表** 10. **セットアップユーティリティのオプション — 仮想化サポートメニュー**

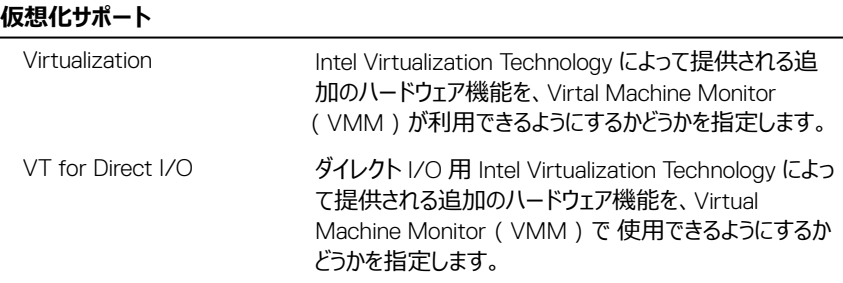

### **表** 11. **セットアップユーティリティのオプション — ワイヤレスメニュー**

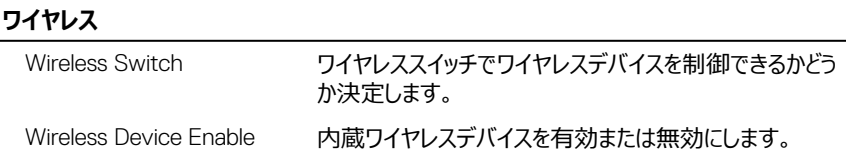

### **表** 12. **セットアップユーティリティのオプション — メンテナンスメニュー**

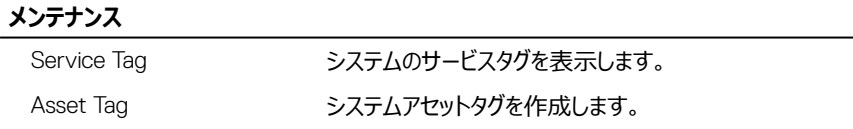

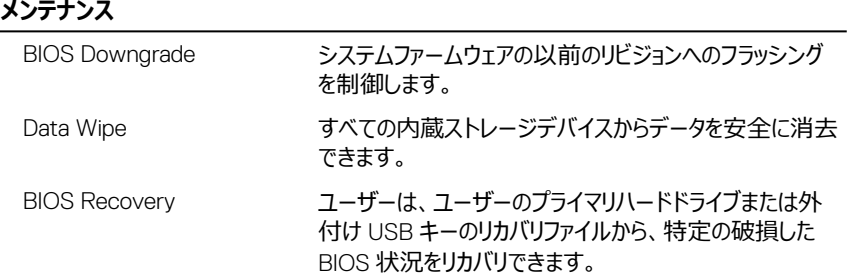

### **表** 13. **セットアップユーティリティのオプション — システムログメニュー**

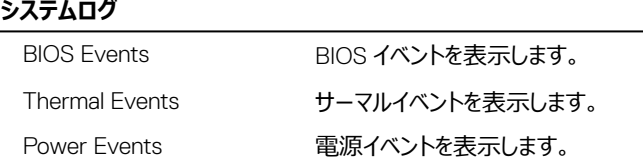

### **表** 14. **セットアップユーティリティのオプション —** SupportAssist **システムの解決策メニュー**

### SupportAssist **システムの解決策**

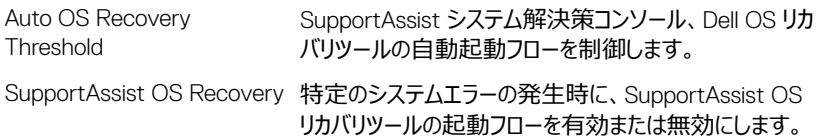

## **システムパスワードおよびセットアップパスワード**

### **表** 15. **システムパスワードおよびセットアップパスワード**

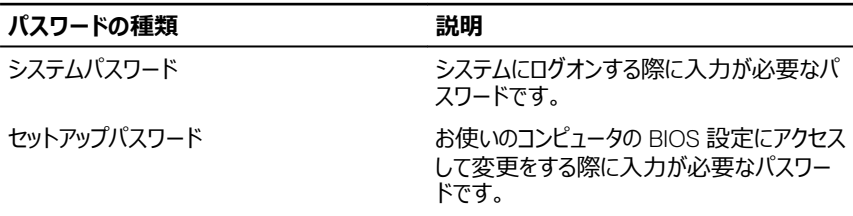

システムパスワードとセットアップパスワードを作成してお使いのコンピュータを保護することがで きます。

**注意: パスワード機能は、コンピュータ内のデータに対して基本的なセキュリティを提 供します。**

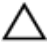

**注意: コンピュータをロックせずに放置すると、コンピュータ上のデータにアクセスされ る可能性があります。**

**メモ: システムパスワードとセットアップパスワード機能は無効になっています。**

## **システムパスワードまたはセットアップパスワードの割り当て**

ステータスが [ **Not Set** ] の場合のみ、新しい [ **System or Admin Password** ] を割り当て ることができます。

セットアップユーティリティを起動するには、電源投入または再起動の直後に <F2> を押しま す。

1 **システム** BIOS 画面または**セットアップユーティリティ**画面で、**セキュリティ**を選択し、 <Enter> を押します。 **セキュリティ**画面が表示されます。

2 [ System/Admin Password ] を選択し、[ Enter the new password ] フィールドで パスワードを作成します。

以下のガイドラインに従ってシステムパスワードを設定します。

- パスワードの文字数は 32 文字までです。
- 0 から 9 までの数字を含めることができます。
- 小文字のみ有効です。大文字は使用できません。
- 特殊文字は、次の文字のみが利用可能です:スペース、(")、(+)、(,)、(-)、  $(.,\lambda$  ( /  $\lambda$  (;  $\lambda$  (  $[ \ \lambda$  (  $\lambda$   $\lambda$  (  $]$   $\lambda$  (  $\lambda$  ).
- 3 **新しいパスワードの確認**フィールドで以前入力したシステムパスワードを入力し、OK を クリックします。
- 4 <Esc> を押すと、変更の保存を求めるメッセージが表示されます。
- 5 <Y> を押して変更を保存します。 コンピュータが再起動します。

## **既存のシステムセットアップパスワードの削除または変更**

既存のシステム パスワードやセットアップパスワードを削除または変更する際は、**パスワード ス テータス**が(システム セットアップで)「ロック解除」になっていることを事前に確認してください。 **「**Password Status**(パスワードステータス)」**が「Locked(ロック)」に設定されている場合 は、既存のシステムパスワードまたはセットアップパスワードを削除または変更できません。

セットアップユーティリティを起動するには、電源投入または再起動の直後に <F2> を押しま す。

1 **システム** BIOS 画面または**セットアップユーティリティ**画面で、**システムセキュリティ**を選 択し、<Enter> を押します。

**システムセキュリティ**画面が表示されます。

- 2 **システムセキュリティ**画面で**パスワードステータス**が**ロック解除**に設定されていることを 確認します。
- 3 System Password**(システムパスワード)**を選択し、既存のシステムパスワードを変更 または削除して、<Enter> または <Tab> を押します。
- 4 Setup Password**(セットアップパスワード)**を選択し、既存のセットアップパスワードを 変更または削除して、<Enter> または <Tab> を押します。

### **メモ: システムパスワードおよび**/**またはセットアップパスワードを変更する場合 は、プロンプトが表示されたら新しいパスワードを再度入力します。システムパ スワードおよび**/**またはセットアップパスワードを削除する場合は、プロンプトが 表示されたら削除を確定します。**

- 5 <Esc> を押すと、変更の保存を求めるメッセージが表示されます。
- 6 <Y>を押して変更を保存しセットアップユーティリティを終了します。 コンピューターが再起動します。

## CMOS **設定のクリア**

- 1 [ベースカバーを](#page-14-0)取り外します。
- 2 [バッテリー](#page-18-0)を取り外します。
- 3 [コイン型電池](#page-34-0)を取り外します。
- 4 1 分間待ちます。
- 5 [コイン型電池](#page-36-0)を取り付けます。
- 6 [バッテリー](#page-21-0)を取り付けます。
- 7 [ベースカバーを](#page-17-0)取り付けます。

## BIOS**(システム セットアップ)パスワードおよびシステムパスワード のクリア**

デル テクニカル サポートに問い合わせて、忘れたパスワードをクリアします。詳細については、 [www.dell.com/contactdell](http://www.dell.com/contactdell) を参照してください。
**トラブルシューティング**

## BIOS **のフラッシュ**

更新がある場合やシステム基板を取り付けるときに BIOS のフラッシュ(更新)を行う必要が あります。

次の手順に従って、BIOS のフラッシュを行います。

- 1 コンピュータの電源を入れます。
- 2 [www.dell.com/support](https://www.dell.com/support) にアクセスします。
- 3 Product Support**(製品サポート)**をクリックし、お使いのコンピュータのサービスタグを 入力して、Submit**(送信)**をクリックします。

#### **メモ: サービスタグがない場合は、自動検出機能を使用するか、お使いのコン ピュータのモデルを手動で参照してください。**

- 4 Drivers & downloads**(ドライバとダウンロード) →** Find it myself**(自分で検索)** をクリックします。
- 5 お使いのコンピュータにインストールされているオペレーティングシステムを選択します。
- 6 ページを下にスクロールして、BIOSを展開します。
- 7 Download**(ダウンロード)**をクリックして、お使いのコンピュータの BIOS の最新バージョ ンをダウンロードします。
- 8 ダウンロードが完了したら、BIOS アップデートファイルを保存したフォルダに移動します。
- 9 BIOS アップデートファイルのアイコンをダブルクリックし、画面に表示される指示に従いま す。

### BIOS **のフラッシュ(**USB **キー)**

- 1 BIOS のフラッシュ」の手順 1 から 7 に従って、最新の BIOS セットアップ プログラム ファイ ルをダウンロードします。
- 2 起動可能な USB ドライブを作成します。詳細については、[www.dell.com/support](https://www.dell.com/support/article/sln143196/) で ナレッジベース記事 [SLN143196](https://www.dell.com/support) を参照してください。
- 3 BIOS セットアップ プログラム ファイルを起動可能な USB ドライブにコピーします。
- 4 起動可能な USB ドライブを BIOS のアップデートを必要とするコンピューターに接続しま す。
- 5 コンピュータを再起動し、デルのロゴが画面に表示されたら F12 を押します。
- 6 **1回限りの起動メニュ**ーから USB ドライブを起動します。
- **7** BIOS セットアップ プログラムのファイル名を入力し**、Enter** を押します。
- 8 BIOS **アップデート ユーティリティ**が表示されます。画面の指示に従って、BIOS のアップ デートを完了します。

## ePSA**(強化された起動前システムアセスメント) 診断**

ePSA 診断(システム診断とも呼ばれる)ではハードウェアの完全なチェックを実行します。 ePSA は BIOS に組み込まれており、BIOS によって内部で起動します。組み込み型システム 診断プログラムには、特定のデバイスまたはデバイス グループ用の一連のオプションが用意さ れており、以下の処理が可能です。

- テストを自動的に、または対話モードで実行
- テストの繰り返し
- テスト結果の表示または保存
- 詳細なテストで追加のテストオプションを実行し、障害の発生したデバイスに関する詳し い情報を得る
- テストが問題なく終了したかどうかを知らせるステータスメッセージを表示
- テスト中に発生した問題を通知するエラーメッセージを表示

#### **メモ: 特定のデバイスについては、ユーザーによる操作が必要なテストもあります。 診断テストを実行する際は、コンピューター端末の前に必ずいるようにしてください。**

詳細については、[Dell EPSA Diagnostic 3.0](HTTPS://PRM.DELL.COM/CONTENT/CNINV000000000038196/GUID-E88C830F-244A-4A25-8E91-363D89769037.HTML) を参照してください。

#### ePSA **診断の実行**

次の方法のいずれかでブート診断を起動します。

- 1 コンピューターの電源を入れます。
- 2 システムが起動し、Dell のロゴが表示されたら F12 キーを押します。
- 3 ブート メニュー画面で上/下矢印キーを使用して**診断**オプションを選択し、Enter を押し ます。
	- **メモ:** ePSA **(強化された起動前システムアセスメント)ウィンドウが表示され、 コンピュータ内で検出された全デバイスがリストアップされます。診断が検出さ れた全デバイスのテストを開始します。**
- 4 右下隅にある矢印を押して、ページリストに移動します。 検出されたアイテムはリストおよびテストされます。
- 5 特定のデバイスで診断テストを実行するには、<Esc> を押して **はい** をクリックし、診断テ ストを中止します。
- 6 左のパネルからデバイスを選択し、**テストの実行**をクリックします。
- フ 何か問題がある場合は、エラーコードが表示されます。 エラーコードをメモしてデルに連絡してください。 または、
- 8 コンピューターをシャットダウンします。
- 9 Fn キーを押したまま電源ボタンを押し、そのあと両方のボタンを放します。
- 10 前述の手順 3~7 を繰り返します。

## **システム診断ライト**

#### **電源およびバッテリーステータスライト**

電源およびバッテリー充電ステータスを示します。

**白色** — 電源アダプタが接続され、バッテリの充電量は 5%以上です。

**橙色** — コンピューターがバッテリで動作しており、バッテリの充電量は 5%未満です。 **オフ**

- 電源アダプタが接続されバッテリーがフル充電されています。
- コンピュータがバッテリーで動作しており、バッテリーの充電量が 5% 以上です。
- コンピュータがスリープ状態、休止状態、または電源オフです。

電源およびバッテリーステータスライトが障害を示すビープコードと合わせて橙色に点滅しま す。

例えば、電源およびバッテリーステータスライトが、橙色に 2 回点滅して停止し、次に白色に 3 回点滅して停止します。この 2,3 のパターンは、コンピュータの電源が切れるまで続き、メモ リまたは RAM が検出されないことを示しています。

次の表には、さまざまな電源およびバッテリーステータスライトのパターンと関連する問題が記 載されています。

#### **表** 16. **診断**

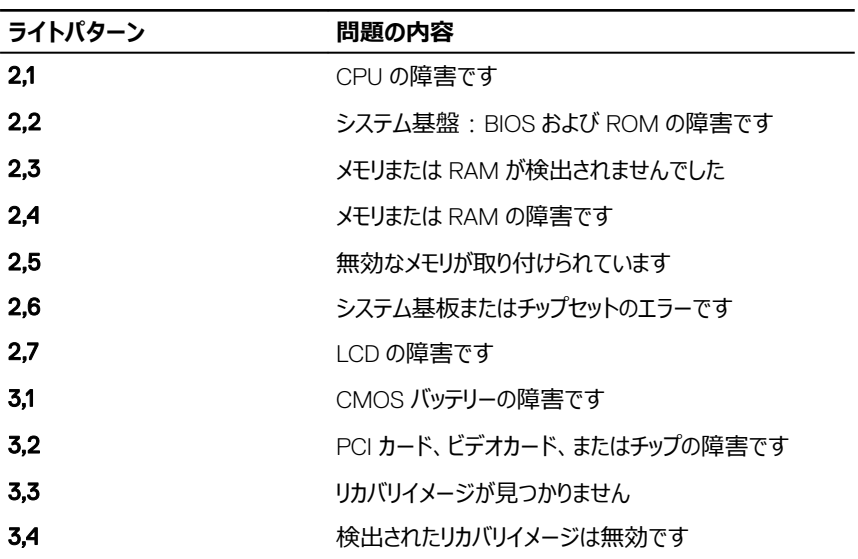

**カメラステータスライト:**カメラが使用されているかどうかを示します。

- 白色 カメラが使用中です。
- 消灯 カメラは使用されていません。

**キャップスロックステータスライト:** キャプスロックが有効か、それとも無効かを示します。

- 白色 キャップス ロックが有効です。
- 消灯 キャップス ロックが無効です。

## **待機電力の放出**

待機電力とは、電源をオフにした後やバッテリーを取り外した後もコンピュータに残る余分な静 電気です。待機電力の放出を実行するには、次の手順の指示に従います。

- 1 コンピュータの電源を切ります。
- 2 [ベースカバーを](#page-14-0)取り外します。
- 3 [「バッテリーの取り外し](#page-18-0)」の手順1に従ってください。
- 4 電源ボタンを約15 秒間長押しして、待機電力を放出します。
- 5 [「バッテリーの取り付け](#page-21-0)」の手順 4 に従ってください。
- 6 [ベースカバーを](#page-17-0)取り付けます。
- 7 コンピュータの電源を入れます。

## Wi-Fi **パワー サイクル**

お使いのコンピューターが Wi-Fi の接続性の問題によりインターネットに接続できない場合、 Wi-Fi の電源の入れ直しが有効な手段となる場合があります。以下は、Wi-Fi の電源の入 れ直し手順です。

#### **メモ: 一部の** ISP**(インターネット サービス プロバイダー)は、モデム**/**ルータ コンボ デバイスを提供しています。**

- 1 コンピュータの電源を切ります。
- 2 モデムの電源を切ります。
- 3 ワイヤレス ルータの電源を切ります。
- 4 30 秒待ちます。
- 5 ワイヤレス ルータの電源を入れます。
- 6 モデムの電源を入れます。
- 7 コンピュータの電源を入れます。

# **「困ったときは」と「デルへのお問い合 わせ」**

## **セルフヘルプリソース**

セルフヘルプリソースを使ってデルの製品とサービスに関するヘルプ情報を取得できます。 **表** 17. **セルフヘルプリソース**

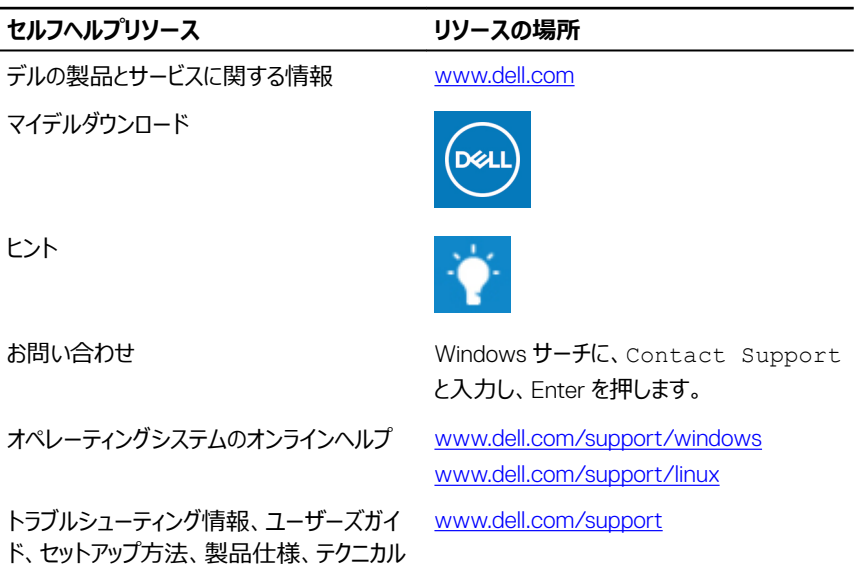

コンピュータのさまざまな問題に関するデルの コンヒュータのさまさまな同題に関するテルの 1 [www.dell.com/support](http://www.dell.com/support) にアクセスし<br>ナレッジベースの記事。

サポートブログ、ドライバ、ソフトウェアのアップ

ます。

- 2 Search**(検索)**ボックスに、件名また はキーワードを入力します。
- 3 Search**(検索)** をクリックして、関連 記事を取得します。

デートなどは、

#### **セルフヘルプリソース リソースの場所**

お使いの製品について、次の情報を把握し ます。

- 製品仕様
- オペレーティングシステム
- 製品のセットアップと使用
- データのバックアップ
- トラブルシューティングと診断
- 工場出荷時の状態とシステムの復元
- BIOS 情報

[www.dell.com/support/manuals](http://www.dell.com/support/manuals) の*『Me and My Dell*(*私とマイデル*)*』*を参照してくだ さい。

お使いの製品に関する *Me and My Dell* (私とマイデル)を探すには、次のいずれかの 方法で製品を特定します。

- Detect Product**(製品を検出)** を選 択します。
- View Products**(製品の表示)** のドロ ップダウンメニューで製品を見つけます。
- 検索バーに、Service Tag number**(サ ービスタグナンバー)** または Product ID**(製品** ID**)** を入力します。

## **デルへのお問い合わせ**

販売、テクニカルサポート、カスタマーサービスに関するデルへのお問い合わせは、 [www.dell.com/contactdell](http://www.dell.com/contactdell) を参照してください。

**メモ: 各種サービスのご提供は国や製品によって異なり、国によってはご利用いただ** Ø **けないサービスもございます。**

**メモ: お使いのコンピュータがインターネットに接続されていない場合は、購入時の** Ø **納品書、出荷伝票、請求書、またはデルの製品カタログで連絡先をご確認くださ い。**